# インターネットの使いかた **インターネットの使いかた**

### ■ インターネット機能について

本機に搭載されたOperaブラウザ(「Operaブラウザについて」80ページ)によって、簡単な操作でWebページを お楽しみいただけます。

- ●Webページから画像やメロディをダウンロードし、本機で画像やメロディを壁紙や着信メロディとして利用する ことができます(「ダウンロードのしかた」83ページ)。
- ●ウィルコムの公式サイトにアクセスすることで、ウィルコム電話機向けに作られたさまざまなコンテンツをお楽 しみいただけます(86ページ)。

#### ●5●ご注意

- ●インターネットの説明ページで本書に掲載されている画面のレイアウトや表示内容は、ひとつの例であり、変更される場合がありま す。
- Webページには、一部の方に不快感を与えるものも存在します。ご利用に関してはご注意いただきますよう、お願いいたします。
- Webページの表示は、電波状況やインターネットの混雑によって時間がかかる場合があります。
- パケット方式でインターネットに接続すると、お客様がご契約されている料金コースによってはパケットを送受信するたびに料金が
- 発生しますのでご注意ください。料金について詳しくはウィルコムにお問い合わせください(「お問い合わせは」224ページ)。<br>● インターネット上のコンテンツサービスやWebページの文章、画像、メロディデータなどは、一般的に著作権法で保護されています。 これらの内容は個人として楽しむ以外に著作権者の許可を得ずそのまま、または改変して販売したり、再配布することはできません。
- PIAFS方式でインターネットに接続すると、接続中は通信料金が発生しますのでご注意ください。料金について詳しくはウィルコム にお問い合わせください(「お問い合わせは」224ページ)。

#### **Dambul**

- OperaブラウザでWebページを表示するときサーバーから受信した情報は、本機に一時的に保存されます。これをキャッシュとい います。
	- ・ OperaブラウザからWebページにアクセスするとディスプレイに「 」が点滅します。Operaブラウザが起動している間
	- (キャッシュから表示していたり、保存したページを表示(88ページ)していたりする場合を含む)は、「40」が表示されます。

#### インターネットを使うための接続先を設定する

本機では、インターネットの接続先(アカウント)を切り替えて利用することができます。一般プロバイダーやお 客様の会社などのネットワークからインターネットを接続できます。詳細については、「ダイヤルアップを設定する」 (95ページ)をご参照ください。

#### セキュリティ通信について

Operaブラウザでは特別な操作なしで、SSL(Secure Sockets Layer)やTLS(Transport Layer Security) に対応したWebページを表示することができます。SSLやTLSに対応したページを利用すると、本機を操作してイ ンターネットでお買い物をされるときなどに、お客様の住所や電話番号、クレジットカード番号などの大事な個人 情報を本機から送信しても、第三者に見られたり、盗まれたりしないように、送信データが保護されます。

#### ●5.ご注意

● 当社は、お客様に対しSSL/TLS対応ページの安全性に関して何ら保証を行うものではありません。お客様ご自身の責任と判断によ り、SSL/TLS対応ページをご利用ください。

#### 小山动时

● Operaブラウザは、URLが「https://~」で始まるWebページにアクセスしたときに、SSL/TLS対応ペー ジと判断し、SSL/TLSの認証が完了すると、画面上に「PI」を表示してお知らせします。また、SSL/ TLS対応ページから通常のページへ移動する場合や、逆に通常のページからSSL/TLS対応ページへ移動する 場合、SSL/TLS通信を開始/終了するかどうかの確認画面が表示されます。

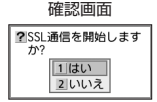

SSL通信開始

● SSL/TLSページにアクセスするために必要なCA証明書について、Opera(WEB)メニューから確認したり、<br>- 有効/無効を設定することができます(「Operaブラウザの環境設定」92ページ)。

#### ■ 端末情報の通知

Webページによってはサービスの提供のために、お客様の位置情報、電話番号、メールアドレスの通知を要求する 場合があります。このような場合には、情報を送信するかどうかの確認画面が表示されます。

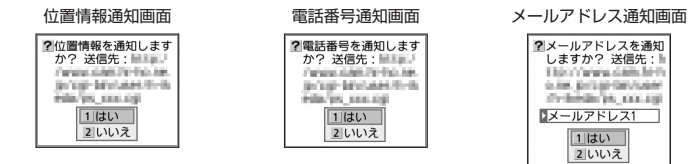

多、ご注意

- ●インターネット上で端末情報(電話番号やEメールアドレスなど)を送信すると、場合によっては第三者に知られてしまう可能性が あります。あらかじめご了承ください。
- ●インターネット上には、上記の場合のほかにも、お客様のメールアドレスなどを入力できる掲示板などが存在しますが、個人情報の 取り扱いには十分にご注意ください。
- ●確認画面は実際と異なる場合があります。
- インターネット上には、製造番号や固体認識番号を求めてくるWebページが存在しますが、そのWebページにはアクセスできない 場合があります。

### はじめてインターネットを使うときは

#### オンラインサインアップをする

ウィルコムの「CLUB AIR-EDGE」を利用してインターネットに接続する場合、お買い上げ後にオンラインサイン アップ(無料)を行っていただく必要があります。オンラインサインアップの詳細については、「オンラインサイン アップをする」(55ページ)をご参照ください。

#### ●5●ご注意

●オンラインサインアップを行わない場合、ウィルコム電話機向けに作られたさまざまなコンテンツを利用することができません。

#### **Daxid**

●ウィルコムの「CLUB AIR-EDGE」を利用せずに、一般プロバイダーを利用してインターネットへアクセスすることも可能です (「ダイヤルアップを設定する」95ページ)。

は

### **○ Operaブラウザについて**

Operaブラウザは、ウィルコム電話機や携帯電話向けに作成されたWebページのほか、パソコン向けに作成された Webページも表示することができます。

#### ●5●ご注意

- パソコン向けのWebページは、一部表示できない場合があります。また、インターネット上のCGI(掲示板など、ブラウザからの要<br>- 求でサーバーに保存されたプログラムを実行するしくみ)を利用したWebページは、一部利用できない場合があります。
- お客様のご利用環境や個別の情報サービスの内容までは保証いたしかねますので、Webページの検証や動作保証はいたしません。お 客様の責任においてご利用ください。
- FLASHを使用しているWebページでは、FLASH部分の表示ができません。
- 操作ロック (139ページ) の「Opera」が「禁止」に設定されているときは、ご利用の際に暗証番号を入力する必要があります。
- あんしんロックの「ブックマークからの接続に限定」(150ページ)が「する」に設定されているときは、ブックマークに登録され こここ コール への接続はできません。

#### 表示モード

Operaブラウザには、多くのWebページを快適に表示するため、以下の3種類の表示モードが用意されています。 ・「ケータイモード」 ・「フルスクリーンモード」 ・「スモールスクリーンモード」 各表示モードによってWebページの表示のしかたが異なります。お好みの表示モードに切り替えてご利用ください。 表示モードの切り替えはOpera(WEB)メニュー、またはWebページ表示中に行うことができます(「Operaブラ ウザの表示モードを切り替える」83ページ、「Opera(WEB)メニューからの環境設定」92ページ)。 どの表示モードで表示しているかは、画面上部のピクトの種類で確認できます。

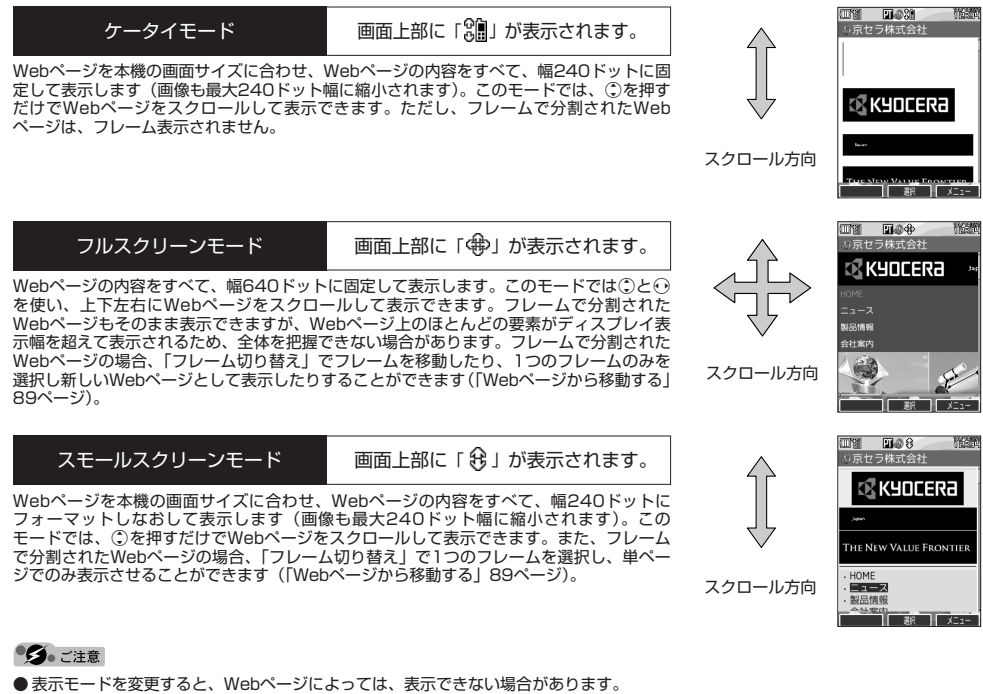

#### **AD お知らせ**

● フレームページを表示中は、タイトルに「■」が表示されます。

### ○ Operaブラウザの基本操作

#### Operaブラウザの起動と終了

■ Operaブラウザを起動し、「ホーム」にアクセスする

Operaブラウザを起動し、「ホーム」(86ページ)にアクセスします。

**● 待受画面で ● ● ● ● ● 伊す ( ▶ | | | 接続する」または 2 | 「接続する (次回から表示しない)」)** 

#### 多こ注意

● ウィルコムの「CLUB AIR-EDGE」を利用してインターネットに接続する場合、お買い上げ後にオンラインサインアップ(無料) を行っていただく必要があります(「オンラインサインアップをする」55ページ)。

#### **Daxward**

- ●「ホーム」はお客様のお好みで変更することができます(「Opera(WEB)メニューからの環境設定」92ページ、「Webページ表 示中の環境設定」94ページ)。
- ●「接続する(次回から表示しない)」を選択した場合、接続するかどうかの確認画面を再度表示するには、「設定リセット」(93ペー - ジ)を行ってください。<br>● 通信中のメール受信設定を「起動」にしていると、インターネット利用中でもEメール/ライトメールが受信できます(「通信中の
- メール受信を設定する」161ページ)。

#### ■ Operaブラウザを終了する

#### **Webページ表示中に 一を2回押す**

Operaブラウザを終了します。

#### **Daxid**

●cを1回押すと、表示画面はそのままでオフラインになります。

#### Operaブラウザでの主なキー操作について

Operaブラウザを使ってインターネットにアクセスしたときのキー操作は、以下のとおりです。

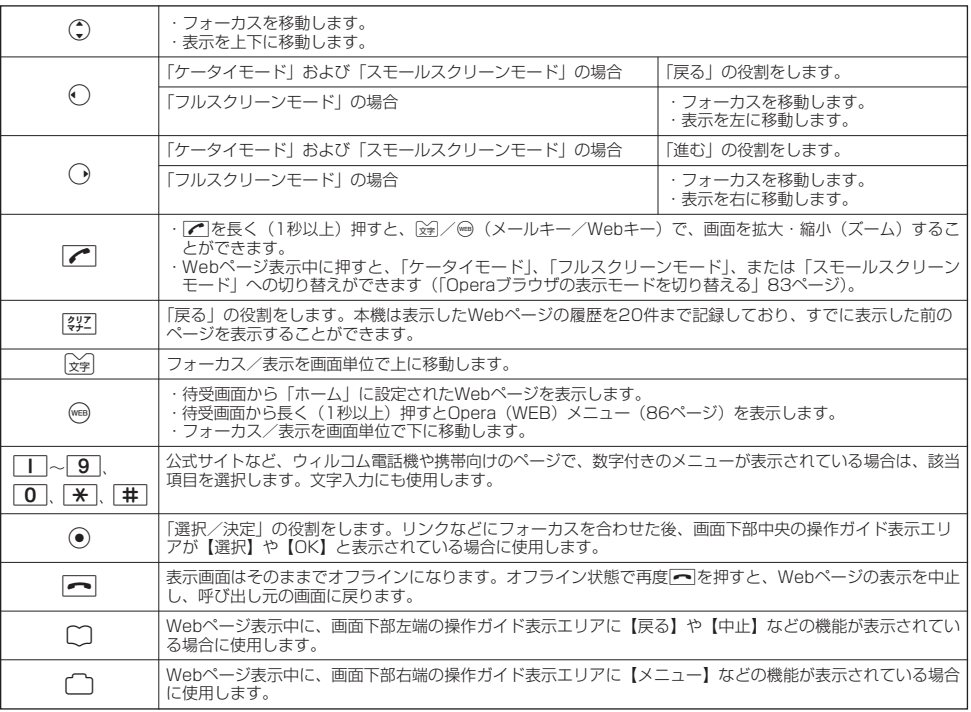

#### $F$   $\rightarrow$   $F$

- 「ケータイモード」、「スモールスクリーンモード」でWebページを表示しているときは、Webページ表示中のリンクやボタンなど<br>- が左右に並んでいる場合でも①で選択します。<br>● ④は、以下のようなWebページでの入力操作にも使用します。
- 

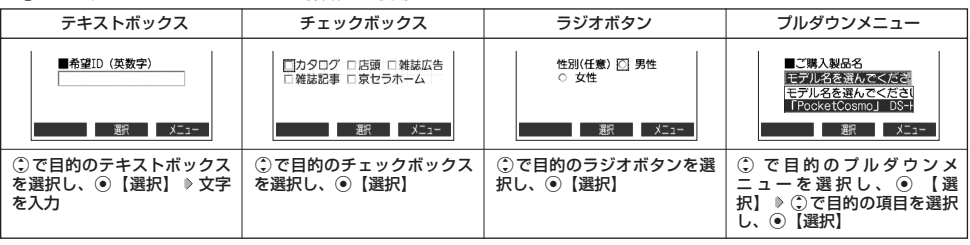

#### Operaブラウザの表示モードを切り替える

Webページを表示中に、表示モードを切り替えます。表示モードは画面上のピクトの種類でお知らせします(「表示 モード」80ページ)。

Webページ表示中に b 1**「ケータイモード」、**2**「フルスクリーンモード」、または**3**「スモールスクリーンモード」**

#### **DESSIGN**

●表示モードの切り替えは、Opera (WEB) メニューからも行えます(「Opera (WEB) メニューからの環境設定」92ページ)。

#### ダウンロードのしかた

Operaブラウザからインターネット上の画像やメロディをダウンロードできます。本機に対応した以下のファイル 形式であれば、画像やメロディを壁紙や着信メロディとしてご利用いただけます。

- ・ダウンロードしたデータは、データの種類に応じてデータフォルダに保存されます(「保存できるデータの種類」 111ページ)。
- ・インターネット上の画像やメロディの著作権を保護する目的で、データの一部には以下のような使用上の制限が 課せられている場合があります。
- ・Opera接続中にのみ再生が可能で、データフォルダへの保存はできない。
- ・ダウンロードしデータフォルダへの保存は可能だが、データフォルダから転送やEメール添付して送信すること はできない。
- ・本機では表示/再生できないデータもダウンロードすることはできます。

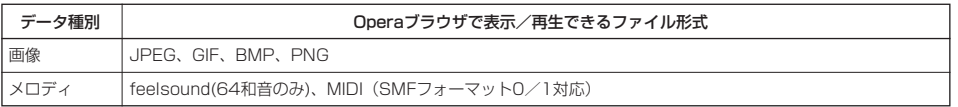

#### 例:Webページ上にあるMIDIデータをダウンロードする

#### **MIDIデータにフォーカスを合わせた状態で ♪ (◎【選択】 ▷ □□「はい」 ▷保存ファイル名を入力し、**

#### G**【確定】**

#### ターご注意

- インターネット上のコンテンツサービスやWebページの文章、画像、メロディデータなどは、一般的に著作権 法で保護されています。これらの内容は個人として楽しむ以外に著作権者の許可を得ずそのまま、または改変 して販売したり、再配布することはできません。
- ●ダウンロードした画像データのファイル形式によっては、本機の最大表示色数で表示されない場合があります。 また、本機のディスプレイ性能により、画像データの持つ色を完全に表現できない場合があります。
- MIDIファイルのデータ形式によっては、正しく再生できないものもあります。 ●本機に保存した画像、メロディ、Webページやブックマークなどの登録内容は消えることがあります。万一、 登録内容が消失した場合でも当社では責任を負いかねますので、あらかじめご了承ください。
- すでにデータフォルダに保存されているデータと同じファイル名のデータをダウンロードする場合は、警告 メッセージが表示されます。この場合は、ダウンロードするデータを別のファイル名に編集して保存してくだ さい。

#### **AD お知らせ**

- Webページ上で、ダウンロードを目的とせずに掲載されている画像やBGMも保存できる場合があります (「Webページの画像やBGM、Webページ全体を保存する」88ページ)。
- 画像の場合は、画像そのものかサムネイル表示がリンクになっている場合があります。
- 保存確認画面の表示は、データの種類によって異なります。
- データを保存する際に、データのファイル名をお好みに編集することができます。

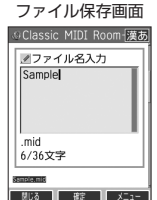

↓

保存確認画面 (MIDIの場合)

ic MINI Room-

2Sample.mid サウンド<br>ファイルです。保存し<br>ますか?

1はい 2 いいえ

#### ブックマークについて

繰り返しアクセスしたいお気に入りのWebページをブックマークに登録しておくと、次回から簡単な操作で、登録 したWebページにアクセスすることができるようになります(「ブックマークに登録したWebページにアクセスす る」84ページ)。

■ 表示中のWebページをブックマークに登録する

Webページを表示中に、表示しているWebページを「ブックマーク」に登録できます。ブックマークは100件まで 登録できます。

Webページ表示中に

#### **<sup>1</sup>** f**【メニュー】** 5**「ブックマーク登録」**

以下の項目から選択します。

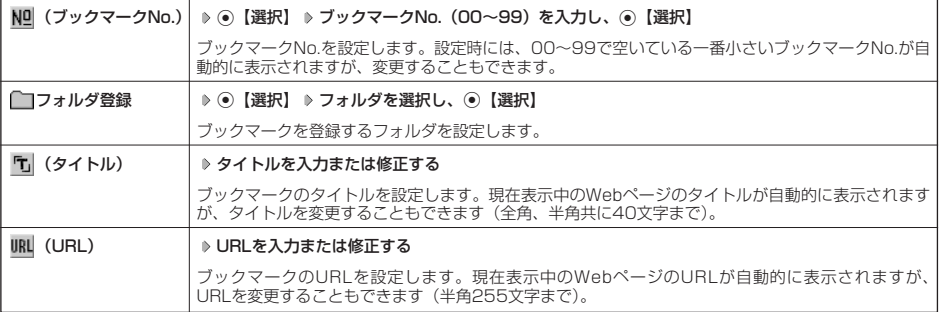

#### **2 ⓒ** 【登録】 または「 ̄】 【登録】

#### ●5.ご注意

● すでに100件のブックマークが登録されている場合は、警告メッセージが表示された後ブラウザ画面に戻ります。

● データフォルダに保存されているWebページを表示している場合は、ブックマークに登録できません。

#### 小口动时

● ブックマークNo.の入力は以下の操作でも行えます。

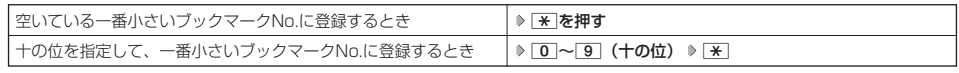

●登録したブックマークの内容は、変更することができます(「ブックマークを編集する」91ページ)。

■ ブックマークに登録したWebページにアクセスする(ブックマーク一覧)

ブックマークに登録したWebページは、ブックマーク一覧から選択して接続することができます。

● 待受画面で **D** ● @を長く(1秒以上)押す ▷ | 3 | 「ブックマーク」 ▷ フォルダを選択 ▷ ブックマークを選択し、 ● 【接続】

#### **Dambu**

● Webページ表示中に、ブックマーク一覧を呼び出してアクセスするには、以下の手順で行います。

Webページ表示中に「 ヿ [メニュー] ▶ 3 | 「ブックマーク一覧」 ▶ フォルダを選択 ▶ ブックマークを選択し、 ● 【接続】

Webページ上の情報を利用する

表示しているWebページ上にURLのリンクがある場合、そのURLを選択してG【選択】を押すと、そのURLに ジャンプします。Webページ上にEメールアドレスや電話番号のリンクがある場合には以下のように操作します。

Webページ表示中に | 電話番号またはEメールアドレスへのリンクを選択し、 ◉ 【選択】

■Eメールアドレスの場合

以下の項目から選択します。

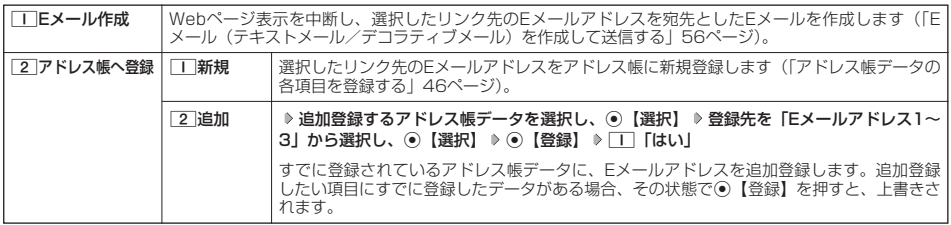

上記項目の利用後は、Webページ表示画面に戻ります。

#### ■電話番号の場合

以下の項目から選択します。

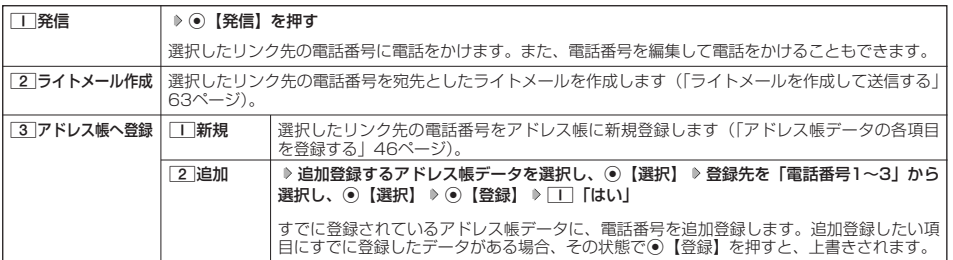

・リンク先の電話番号に電話をかけたとき、Bを押すごとに通話中の画面とWebページの画面を切り替えることができます。ただ し、通話中に画面をWebページに切り替えても、Webページの操作は行えません。

### Operaブラウザのメニューについて

Operaブラウザのメニューを利用して、さまざまな方法でWebページにアクセスしたり、環境設定をしたりするこ とができます。

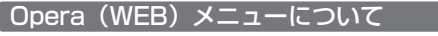

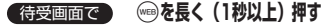

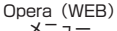

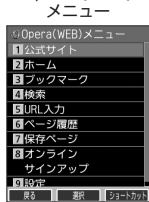

#### 以下の項目から選択します。

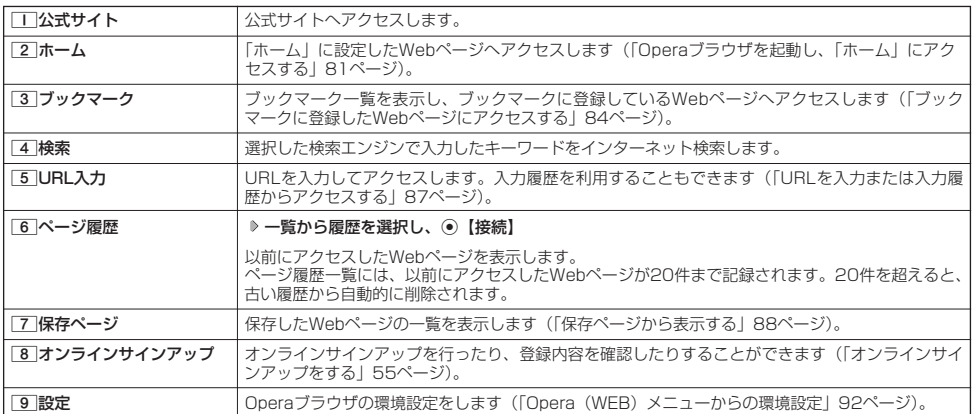

#### $F$   $\overline{F}$   $\overline{F}$   $\overline{F}$   $\overline{F}$   $\overline{F}$

- 
- 公式サイトにアクセスできない場合は、Operaフラウザの | 接続先設定」(92、95ページ) を | CLUB AIR-EDGE」に設定し、<br>- ユーザーエージェントを「WILLCOM」に設定してください(「Webページ表示中の環境設定」94ページ)。
- 22 「ホーム」はお客様のお好みで変更することができます(「Opera (WEB) メニューからの環境設定」92ページ、「Webページ 表示中の環境設定」94ページ)。
- 2 「ホーム」に設定したページへアクセスするには、以下の手順でも行えます。

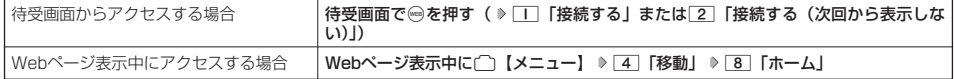

●ページ履歴の詳細を表示したり、削除するには、以下の操作を行います。 Opera (WEB) メニューで[6]「ページ履歴」 ▶ □【メニュー】

以下の項目から選択します。

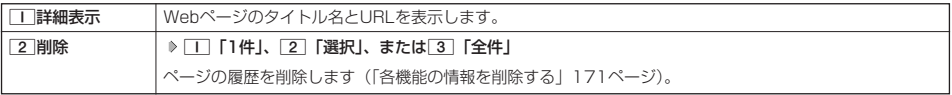

■ URLを入力または入力履歴からアクセスする

URLを直接入力し、Webページにアクセスすることができます。URLの履歴は20件まで記録されます。その履歴 を使ってアクセスしたり、履歴を編集してアクセスしたりすることもできます。 ・URL入力画面では、「http://」は省略して入力することもできます。

#### B**を長く(1秒以上)押す** 5**「URL入力」** 待受画面で

以下の操作の中から選択します。

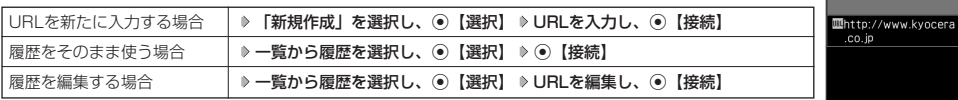

#### **Daxid**

● URLに入力できる文字数は、半角255文字までです。

● Webページ表示中にURLを入力して他のページにアクセスするには、以下の手順で行います。

Webページ表示中に「^ 【メニュー】 ▷ [4] 「移動」 ▷ [7] 「URL入力」 》 「新規作成」を選択し、 ● 【選択】 ▷ URLを入力し、 G【接続】

● URL入力履歴が20件を超えると、古い履歴から自動的に削除されます。 また、URL履歴一覧画面で履歴を削除するには、以下の手順で行います。 URL履歴一覧画面で履歴を選択 》 ← 【削除】 》 < 1件」、 2 「選択」、または 3 「全件」 以降の手順については「各機能の情報を削除する」(171ページ)をご参照ください。

#### Webページ表示中のメニューについて

Webページ表示中に f**【メニュー】を押す** Webページ表示中

#### のメニュー **©京セラ株式会社** ■ブックマーク一覧 □移動 13 回 クックマーク登録 日保存 ■文字コード 図ページ情報 日設定  $\overline{\phantom{a}}$   $\overline{\phantom{a}}$   $\overline{\$

●Opera

ブラウザのメニューについて

以下の項目から選択します。

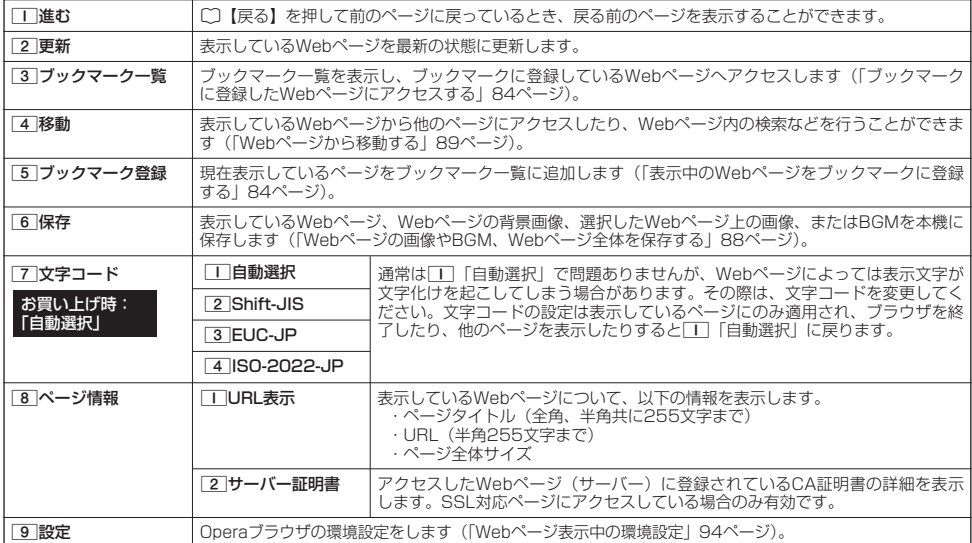

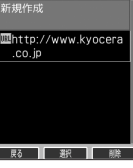

URL履歴一覧画面

**GURL入力** 

#### ■ Webページの画像やBGM、Webページ全体を保存する

Webページに表示されている画像やBGM、また、Webページ全体を保存します。Webページはデータフォルダの 「インターネットフォルダ」に保存され、インターネットに接続しないで表示することができます。

#### Webページ表示中のメニューで 6**「保存」を押す**

以下の項目から選択します。

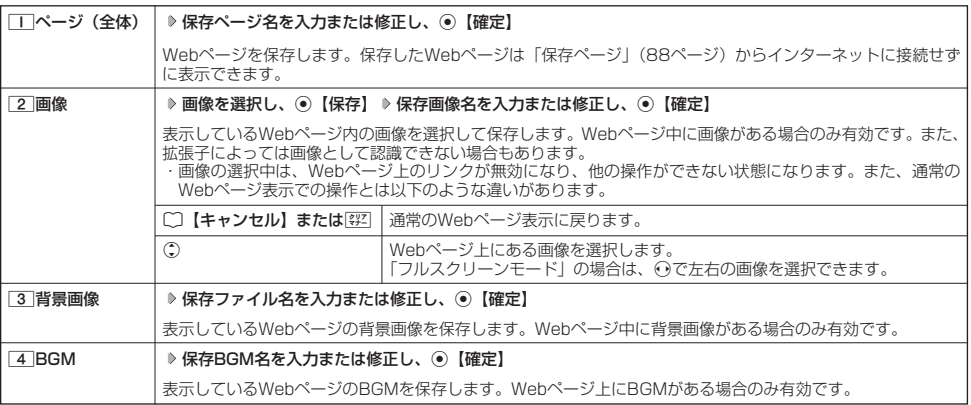

#### 多ご注意

●Opera

ブラウザのメニューにつ

い て

- Webページを保存する場合も含め、著作権法で保護された画像やメロディは保存できないことがあります。保存できた場合でも、E メールに添付したり、データ転送でパソコンに送信することはできません。
- データフォルダの空き容量が足りない場合は、エラーメッセージが表示されます。不要なデータを削除して空き容量を確保してくだ さい(「データを削除する」117ページ)。
- 保存時に、すでに同じファイル名のデータがある場合は、上書き確認画面が表示されます。元からあるファイルを上書きしたくない 場合は、ファイル名を編集して保存してください。
- この機能で保存を行う場合は、Webページ上のリンク先データのダウンロードはできません。

#### **Daxid**

- Webページの保存では、Opera(WEB)設定で「画像表示」や「BGM再生」が「OFF」になっている場合は画像やBGMが表示/ 再生されない状態で保存されます(「Operaブラウザの環境設定」92ページ)。
	- ・「スモールスクリーン」で表示している場合、Webページの保存時に表示しているフレームに関係なく、Webページを構成する すべてのフレームが保存されます。
	- ・ 保存、再生できるファイル形式は、以下のとおりです。

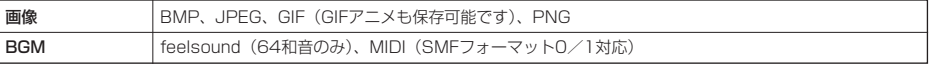

●「ケータイモード」や「スモールスクリーンモード」で縮小表示された画像や、「ズーム」(82、94ページ)で拡大/縮小した画像 は、元の大きさで保存されます。

#### ■ 保存ページから表示する

保存したWebページはデータフォルダの「インターネットフォルダ」に保存されており、インターネットに接続す ることなく表示することができます。保存したWebページを表示した場合は、ブラウザのキャッシュには保存され ません。

#### 待受画面で B**を長く(1秒以上)押す** 7**「保存ページ」 表示したい保存ページを選択し、**G**【再生】**

#### ●●こ注意

● 保存ページは、保存した時点でのWebページです。このため、最新の情報ではない場合があります。

#### **JA お知らせ**

- データフォルダから保存ページを表示するには、以下の手順で行います。 待受画面で◉ ▷ 「データフォルダ」を選択し、◉【選択】 ▷ [6]「インターネット」 ▷ 保存ページを選択し、 G【再生】
- データフォルダ画面(インターネット)で一覧から保存ページを削除するには、以下の手順で行います。 データフォルダ画面(インターネット)で保存ページを選択 ▶ □【メニュー】 ▶ | ★| 「削除」 ▶ | | | | | | | | | | 2「選択」、または3「フォルダ」 以降の手順については「各機能の情報を削除する」(171ページ)をご参照ください。

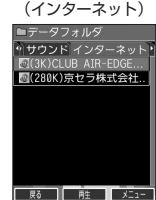

データフォルダ画面

■ Webページから移動する

Webページ表示中に他のページにアクセスすることができます。

Webページ表示中のメニューで 4**「移動」を押す**

#### 以下の項目から選択します。

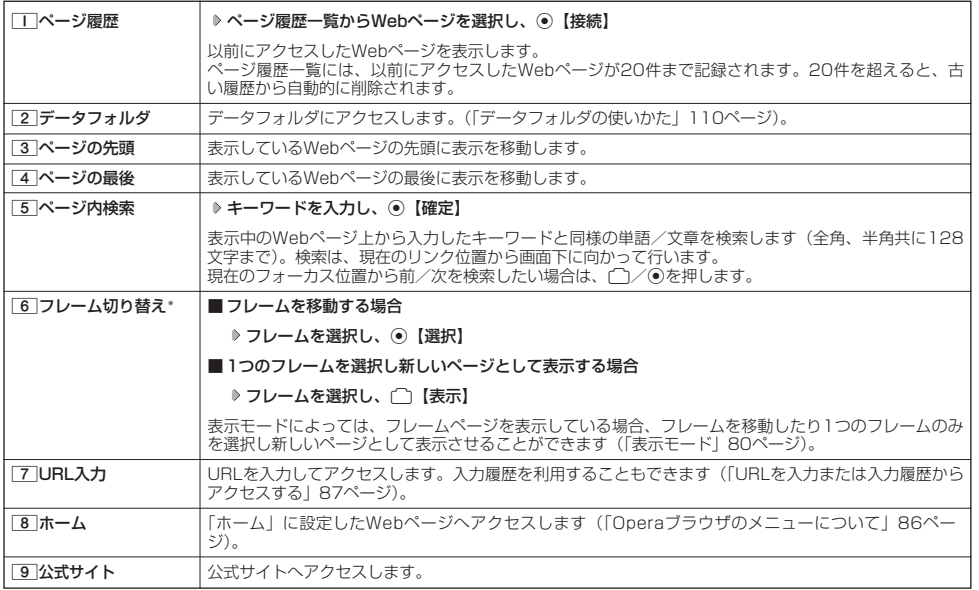

\*:フレームページを表示しているときのみ、選択できます。フレームページを表示しているときはタイトルに「 目 」が表示されます。

#### **JAお知らせ**

●検索の操作をしている間は、Webページ上のリンクが無効になり、他の操作ができない状態になります。

● Webページの先頭または最後を表示する際に、「ケータイモード」 / 「スモールスクリーンモード」 の場合は、一番上の表示が先頭、<br>- 一番下が最後となります。「フルスクリーンモード」 の場合は、ページ全体の左上端の表示範囲が先頭になり、右下端の表示範囲が 最後となります。

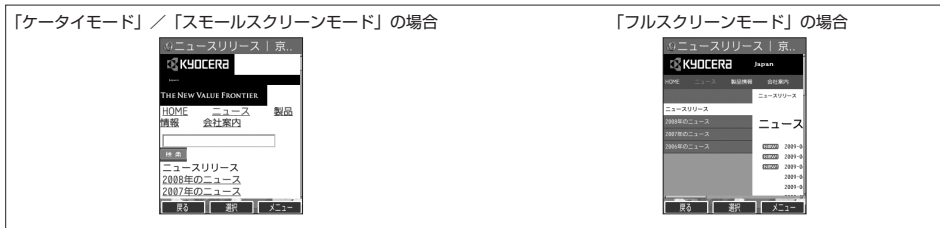

### ● ブックマーク一覧について

「ブックマーク一覧」には、ブックマークを100件まで登録できます。ブックマークは任意に名前を付けることがで きる20個のフォルダに振り分けて管理することができます。また、登録したブックマークは、編集や削除などを行 うことができます。

■ 待受画面から表示する場合

**【待受画面で】 ● を長く (1秒以上)押す ▶ 3 「ブックマーク」** 

■ Webページ表示中に表示する場合

**【 Webページ表示中に 】 [ \_ | メニュー] ▶ 3 「ブックマーク一覧」** 

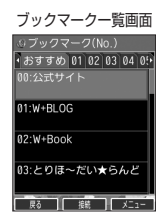

#### ブックマーク一覧画面のメニューを使う

ブックマーク一覧画面で、ブックマークを選択しているときには、ブックマークの編集や削除などの管理ができま す。

#### **(ブックマーク一覧画面で) ブックマークを選択 ▶ 「 ̄ 【メニュー】**

以下の項目から選択します。

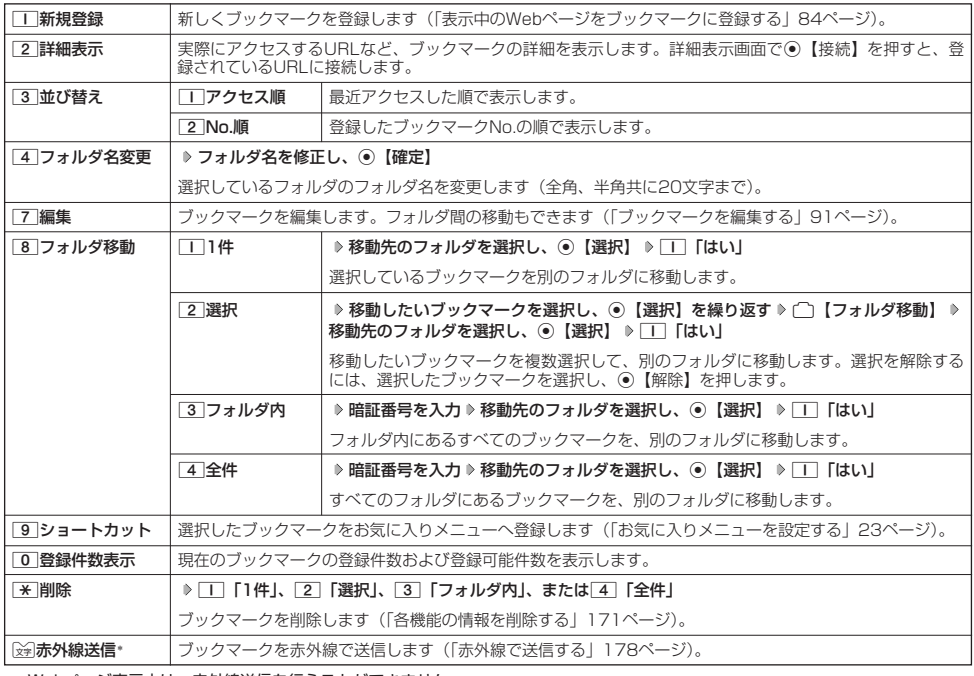

\*:Webページ表示中は、赤外線送信を行うことができません。

#### 多こ注意

● [¥]「削除」では、お買い上げ時に登録されているブックマークも削除できます。「メモリリセット」/「完全消去+初期化」(142<br>- ページ)を行うと、ブックマークはお買い上げ時の状態に戻ります。ただし、「メモリリセット」/「完全消去+初期化」を行った 場合、他のメモリもリセットされますので、ご注意ください。

#### 小口动时

● 11 「新規登録」を選択したときは、タイトルやURLを入力する必要があります。ブックマークの編集と同様の手順で必要項目を入 力してください(「ブックマークを編集する」91ページ)。

■ ブックマ-クを編集する

ブックマークのブックマークNo.、登録先フォルダ、タイトル、URLを編集します。

ブックマーク一覧画面のメニューで

#### **<sup>1</sup>** 7**「編集」を押す**

以下の項目から選択します。

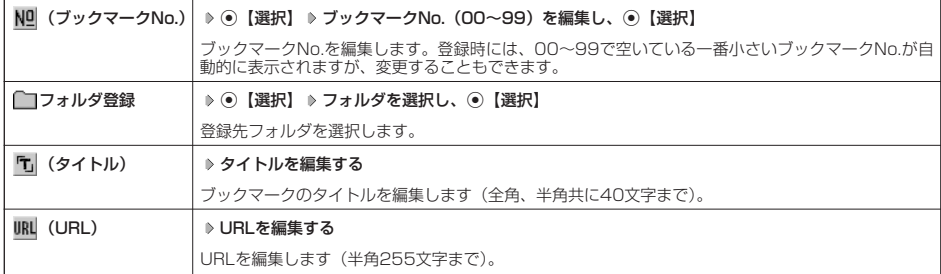

### **2 ⊙ 【登録】または**△【登録】

#### 多こ注意

- 
- 同一ブックマークNo.を複数のブックマークに付けることはできません。<br>● 入力したブックマークNo.がすでに登録されている場合は、書き換え確認画面が表示されます。すでにあるブックマークNo.と置き<br>- 換えて登録するには、書き換え確認画面で[\_[] [はい] を押します。

#### $T$ b  $k$

●ブックマークNo.の入力は以下の操作でも行えます。

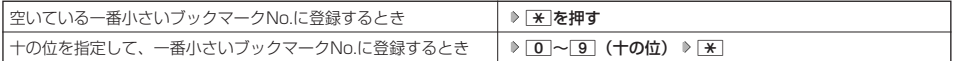

### Operaブラウザの環境設定

#### Opera(WEB)メニューからの環境設定

インターネットにアクセスする前に、あらかじめOpera(WEB)メニューから環境設定を行うことができます。

#### **● 6受画面で ● ● ※最く (1秒以上)押す ▶ 9 「設定」**

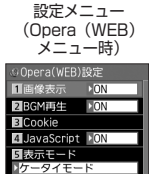

6 全国商表示 POFF 7ホーム設定

■<br>图接続先設定<br>| 殿 | 駅 | 93

#### 以下の項目から選択します。

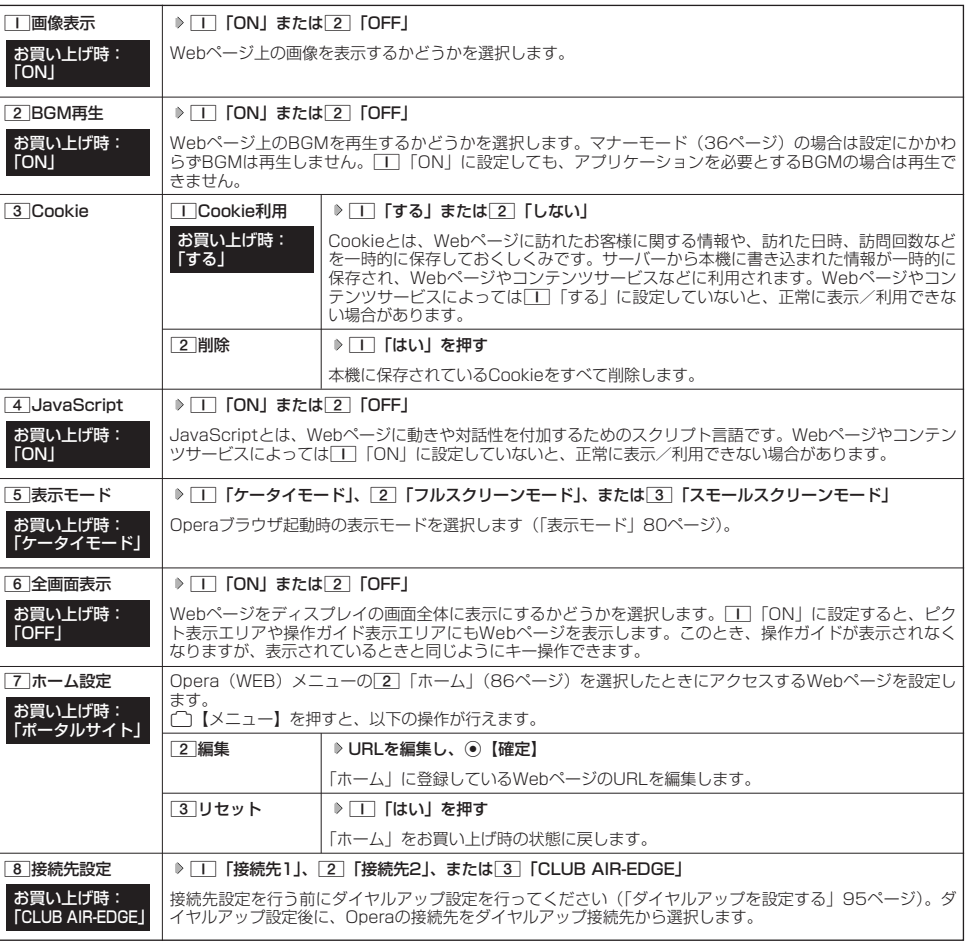

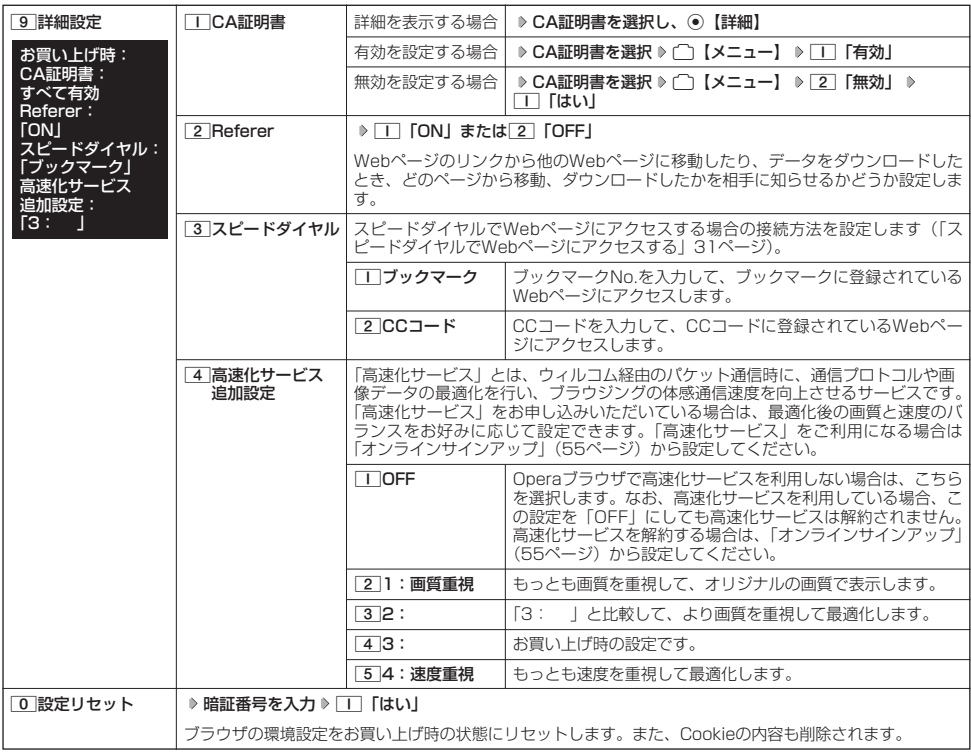

#### **Dambul**

● 各設定は、Operaブラウザを終了しても保持され、次回起動時にも適用されます。変更またはリセットされるまで保持されます。<br>● Webページ上に画像や音声に対する直接のリンクがあり、そのリンク先ページにアクセスした場合は、[II]「画像表示」や<br>● [2] [BGM再生」を[2] 「OFF」にしていても、リンク先で画像や音声を表示/再生します。<br>● [3] [接続先設定] では、「ダイヤルアップ設定」で設定した「接続先名称」が表示さ

95ページ)。

<sup>● &</sup>lt;sup>10</sup> 「設定リセット」でリセットされるブラウザの環境設定は、Webページ表示中のみ設定できる項目も含まれており、以下のよう にリセットされます。また、Cookieの内容も削除されます。

| 項目         | 初期値        |
|------------|------------|
| 画像表示       | ΩN         |
| BGM再生      | ΩN         |
| Cookie利用   | する         |
| JavaScript | ΩN         |
| 表示モード      | ケータイモード    |
| 全画面表示      | OFF        |
| CA証明書      | すべての証明書が有効 |

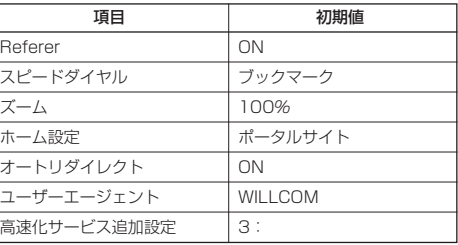

#### Webページ表示中の環境設定

Webページ表示中には、メニューから環境設定ができます。データフォルダに保存されているWebページを表示し ている場合は、設定できない項目もあります。

Webページ表示中に f**【メニュー】** 9**「設定」** 設定メニュー

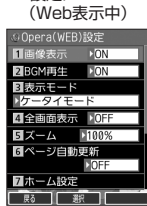

#### 以下の項目から選択します。

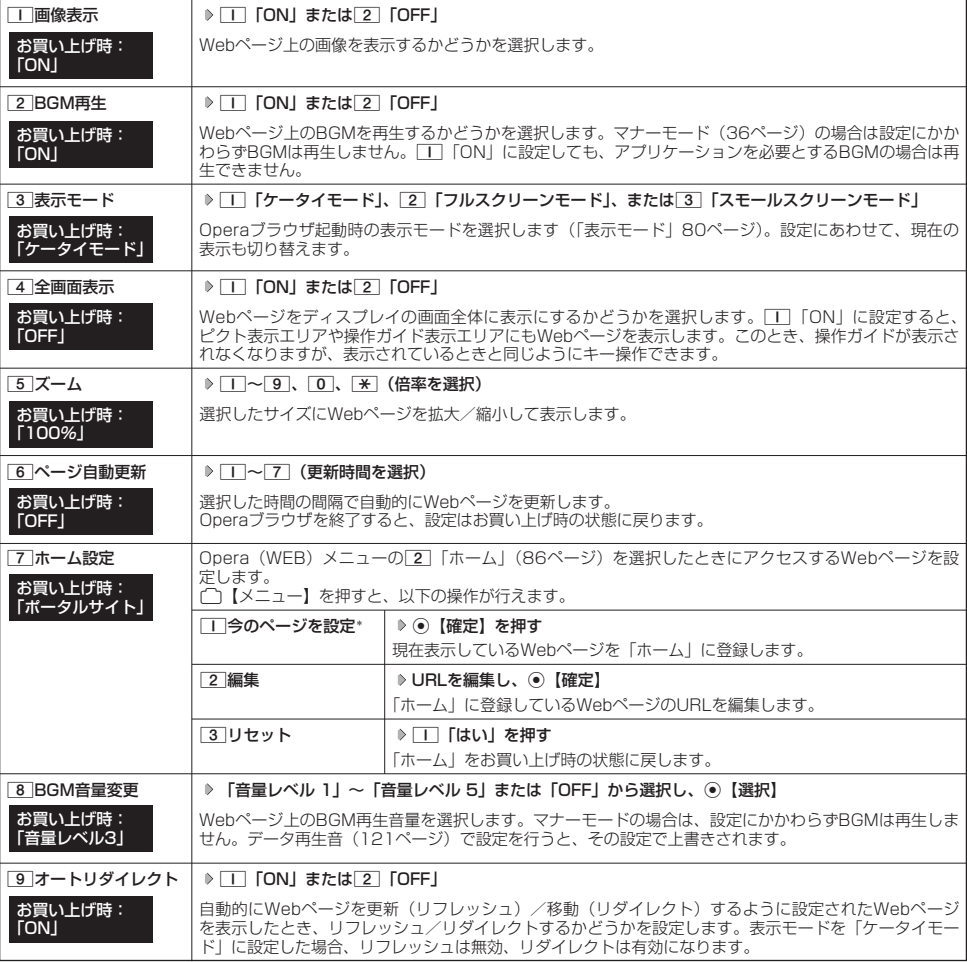

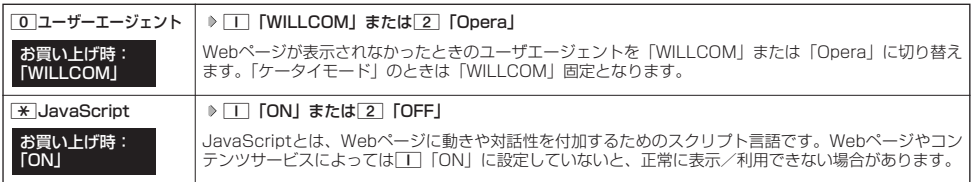

\*:データフォルダに保存されているWebページを表示している場合は、表示されません。

#### **Daxid**

●各設定は、特別に記載しているもの以外、Operaブラウザを終了しても保持され、次回起動時にも適用されます。変更またはリセッ トされるまで保持されます。

### ● ダイヤルアップを設定する

本機は、一般のプロバイダーからWebページに接続したり、お客様の会社などのネットワークに接続することがで きます。

#### 多、ご注意

- ●別途、一般プロバイダーとのご契約が必要です。ダイヤルアップ設定につきましては、各プロバイダーにお問い合わせください。
- プロバイダー側がAIR-EDGEに対応しているかご確認ください。詳しくはウィルコムまたは各プロバイダーにお問い合わせください。 ● ダイヤルアップは、Eメールのアカウントとは別に設定する必要があります。

**|ダイヤルアップを設定/解除する(ダイヤルアップ設定) ───────機能番号93** 

ダイヤルアップの設定は、ご契約のプロバイダーから取得した情報をもとに、以下の手順で行います。最大2つまで の追加アカウントを登録できます。

#### 待受画面で ) いっちゃく しょうしゃ しゅうしゃ しゅうしゃ しゅうしゅん かんしゅう かいしゅう ダイヤルアップ

**1**  $\odot$   $\triangleright$  **9**  $\triangleright$  **3** 

#### **<sup>2</sup>** 1**「接続先1」、**2**「接続先2」、または**3**「CLUB AIR-EDGE」**

以下の項目から選択します。表示される項目は、選択している項目により異なります。

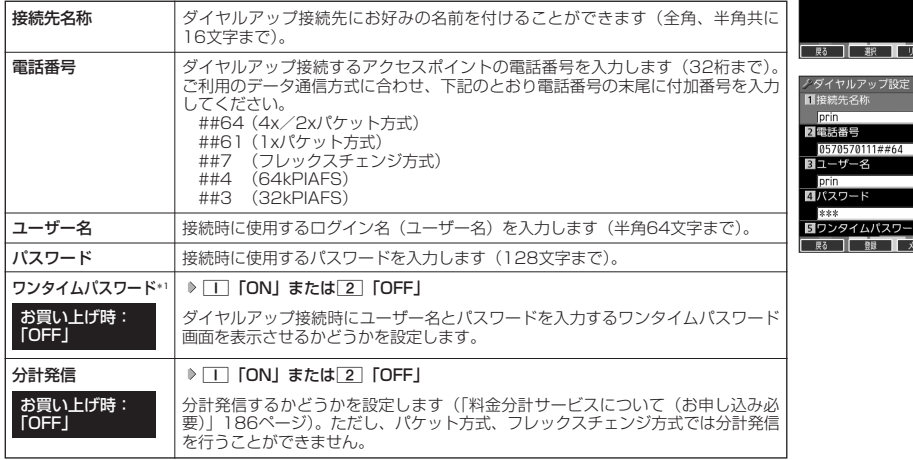

設定画面

ダイヤルアップ設定 **IT**<sub>18</sub> 2135552 **BICLUB AIR-EDGE** 

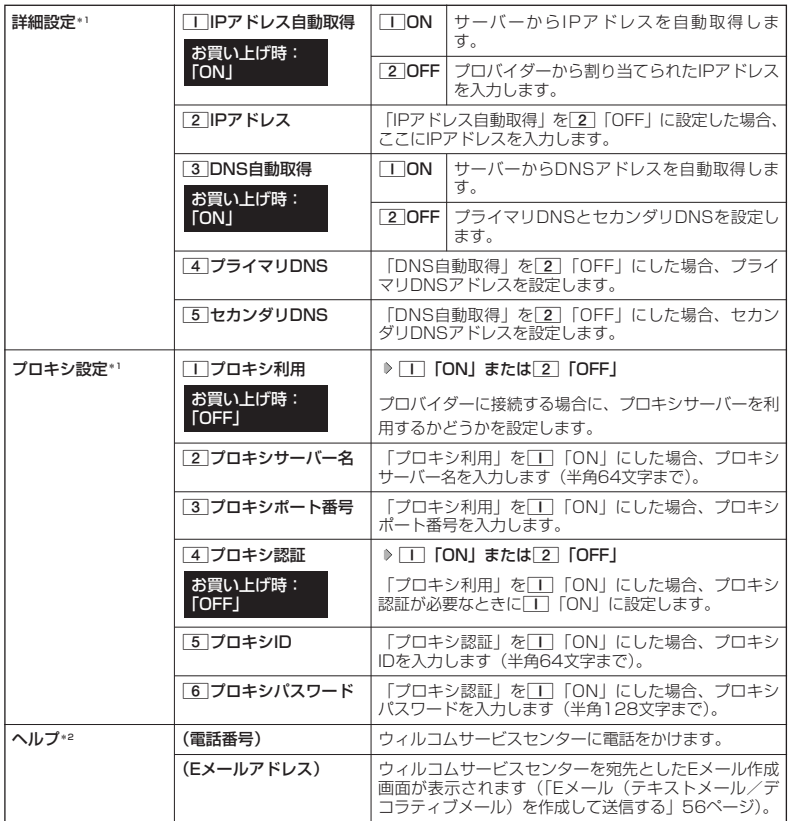

\*1:「接続先1」または「接続先2」を選択したときのみ表示/選択できます。

\*2:「CLUB AIR-EDGE」を選択したときのみ表示されます。また、電話番号/Eメールアドレスは「なし」 が表示される場合があります。

### **<sup>3</sup> 各項目を入力し、**G**【登録】または**f**【登録】**

#### $T$  $\sum$  $k$  $m$  $5t$

- ●「接続先名称」を設定している場合、手順2で接続先がその名称で表示されます。
- 手順2で[3]「CLUB AIR-EDGE」を選択時に設定できる項目は、「分計発信」のみです。

### 

# カメラの使いかた **カメラの使いかた**

### ● カメラ撮影の進備をする

カメラを使って静止画を撮影できます。撮影した画像は編集したり、Eメールに添付して送信したりすることができ ます。また、画像を合成したり、鏡として使用したりすることもできます。 カメラを起動して、撮影の準備を行います。

#### 待受画面で f**を押す**

以下の項目から選択します。

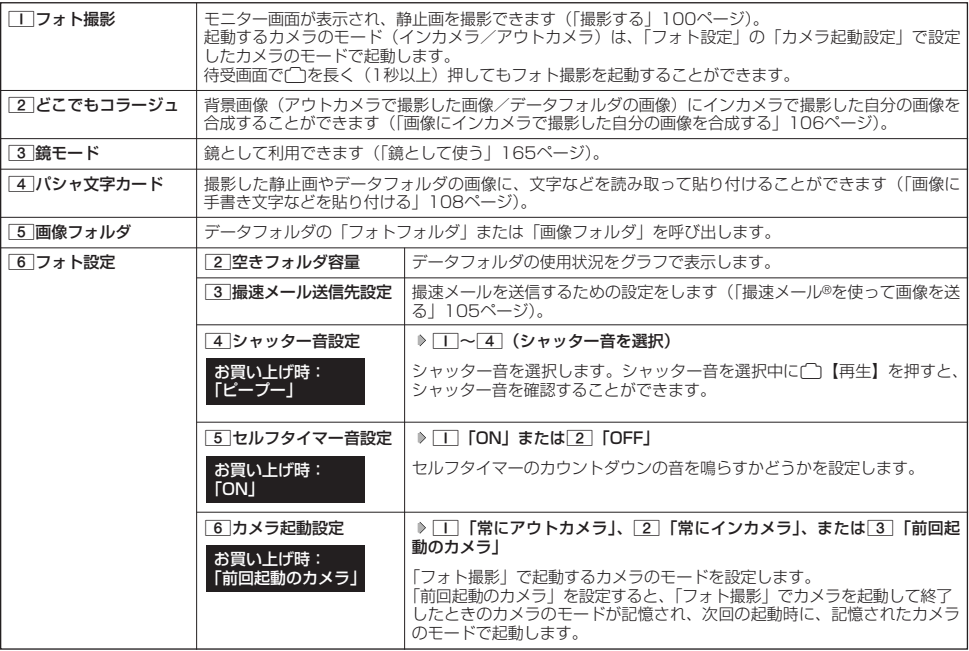

#### ●●●ご注意

● あんしんロックの「カメラの使用を許可」(151ページ) が「しない」に設定されているときは、カメラ機能を利用することができ ません。

#### 撮影前のご注意

- ・ レンズに直射日光を長時間当てないでください。内部カラーフィルターの変色により、画像が変色することがあります。
- ・ 本機を暖かい場所に長時間置かないでください。直後に撮影した画像が劣化することがあります。
- ・ レンズに指紋や油脂がつくと、画像がぼやけてしまいます。柔らかい布でレンズ部を拭いてから撮影してください。
- ・ カメラは非常に精度の高い技術で作られていますが、場合によっては明るく見えたり、暗く見えたりします。ご了承ください。

#### 撮影時のご注意

- ・ 撮影の際は、インカメラモード時:約30cm以上/アウトカメラモード時:約40cm以上、被写体から離れてください。
- ・ 暗い場所では光量が不足するため画質が落ちます。明るい場所で撮影を行ってください。
- ・ 撮影の際は手ぶれにご注意ください。画像のぶれを防ぐため、本機をしっかりと持つか、安定した場所に置き、セルフタイマーを 使用して撮影してください(「セルフタイマーで撮影する」101ページ)。
- ・ レンズに指やハンドストラップなどがかからないように撮影してください。
- ・ マナーモード設定中も、シャッター音が鳴ります。
- ・ セルフタイマー音設定を「ON」に設定すると、マナーモード設定中もセルフタイマー音が鳴ります。

#### その他のご注意

- ・ カメラで撮影した画像データは、故障/修理、その他取り扱いによって変化/消失する場合があります。なお、事故や故障が原因 で画像データが変化/消失した場合の損害および損失につきましては、当社は一切の責任を負いかねます。あらかじめご了承くだ さい。
- ・ モニター画面で約3分間操作しないと、モニター画面を終了します。

フォト撮影のモニター画面/プレビュー画面について

- ・ フォト撮影の画面には撮影前のモニター画面と撮影後のプレビュー画面があります。
- ・ モニター画面で静止画を撮影するとプレビュー画面に移ります。プレビュー画面では、撮影した画像の保存や、撮速メールの送信 が行えます。

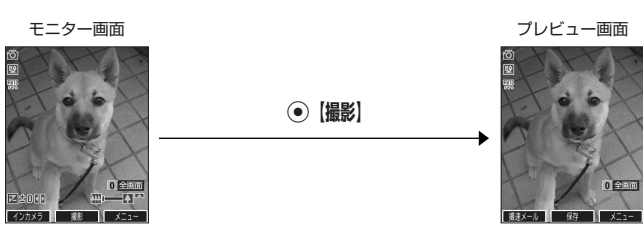

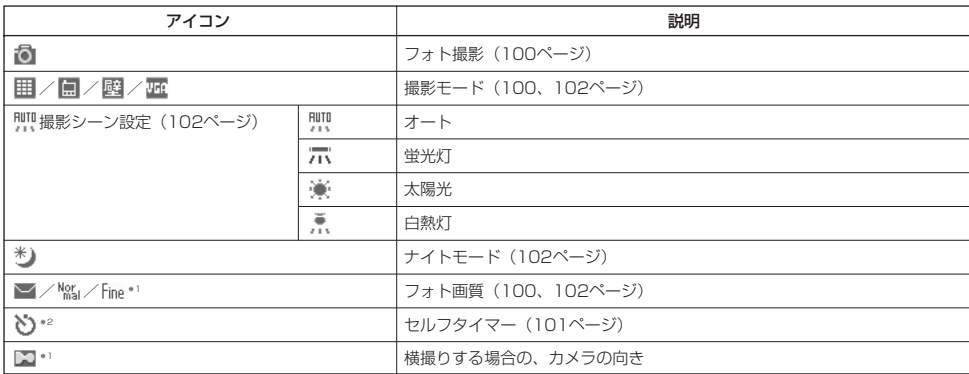

\*1:撮影モードが「VGA」の場合のみ表示されます。 \*2 : モニター画面でのみ表示されます。

#### **Daxword**

● フォト撮影の撮影モードが「壁紙」、「VGA」の場合は、モニター画面/プレビュー画面で[0]を押すと、全画 面表示に切り替わります。通常の表示に戻すには、全画面表示中にOを押します。

#### フォト撮影のモード (インカメラ/アウトカメラ)について

・ フォト撮影のモードは、インカメラを使った撮影とアウトカメラを使った撮影があります。はじめてカメラを起動するときは、イ ンカメラで起動します。

#### **Daxward**

●撮影中はモニター画面でCコを押すと、インカメラとアウトカメラを切り替えることができます。

#### インカメラでの撮影について

・ インカメラでの撮影では、モニター画面(撮影前の画像)とプレビュー画面(撮影後の画像)で表示が反転されます。

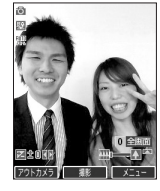

**撮影**

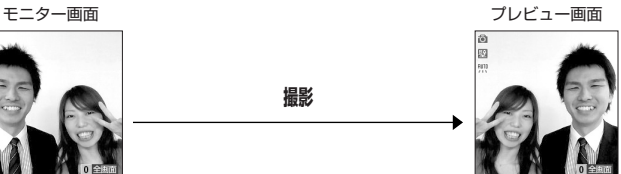

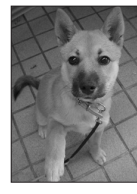

全画面表示

#### |撮影モード/フォト画質設定について |

・ 撮影前に、目的にあった撮影モードを選ぶ必要があります。撮影モードにより画像の容量は異なります。 撮影モード、フォト画質設定の設定方法については、「モニター画面のメニューを使う」(102ページ)をご参照ください。

・ Eメールには約700Kバイトまでの静止画を添付できます。

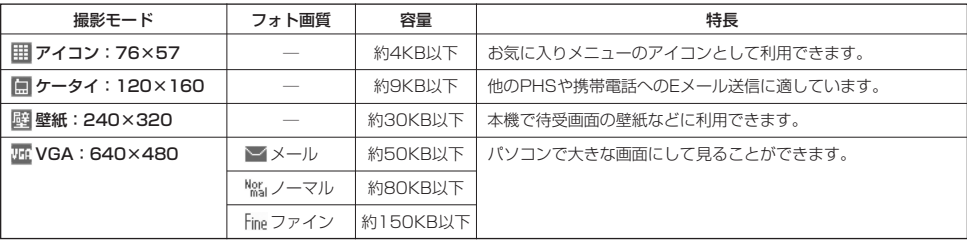

#### $\bigcap_{i\in I}$   $\mathbb{R}$   $\mathbb{R}$   $\$

- 撮影モードを「VGA」に設定した場合、モニター画面に「 ▶ 」が表示されます。「VGA」で横撮りするときは、アイコンの向きを 「ス」にしてください。
- フレームやスタンプなどで装飾した場合は、上記の容量よりも大きくなることがあります。

### 撮影する

#### 撮影する

カメラのフォト撮影(98ページ)で静止画を撮影します。撮影した画像はJPEG形式で保存されます。

#### **モニター画面で ♪ │ ◎ 【撮影】 ▶ プレビュー画面を確認し、 ◉ 【保存】**

G【撮影】を押すとシャッター音が鳴り、撮影した画像がプレビュー画面に表示されます。

ブレビュー画面で⊙【保存】を押ずと、撮影した画像が保存され、モニター画面に戻ります。撮影し直す場合は[空]を押した後、 1「はい」を押すとモニター画面に戻ります。

#### ●5●ご注意

●撮影時にシャッター音を鳴らさないように設定することはできません。

● モニター画面で何も操作しなかった場合、3分経過するとカメラメニュー画面に戻ります。

#### 小口动时

● 撮影し直すには、以下の手順でも行えます。

プレビュー画面で□【メニュー】 ▶□ 「撮り直し」 ▶ □ 「はい」

●撮影直後に着信などによって保存できなかった場合も、撮影済みの画像データは一時的に保存されます。再度、カメラ機能を起動す ると確認画面が表示されます。1「はい」を押すと、一時保存された画像のプレビュー画面が表示され保存操作を行うことができ ます。

●撮影した画像はデータフォルダに保存されます。ファイル名は以下の形式になります。

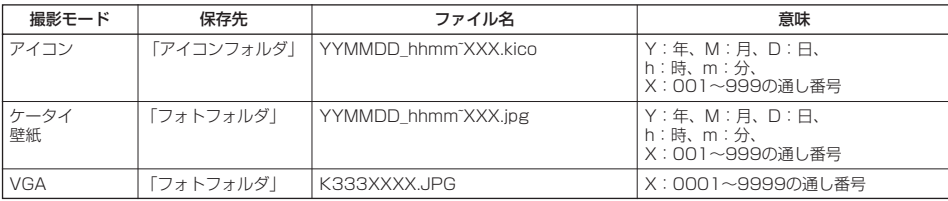

#### ■ ズーム機能を使う

ズーム機能を使って画像を拡大/縮小するには、以下の操作を行います。 なお、撮影モードを「アイコン」、「VGA」に設定中は、ズーム機能を使用できません。

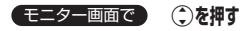

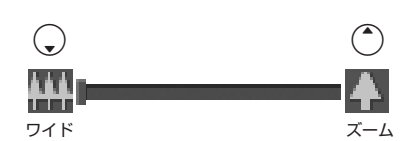

ズーム機能は撮影モードによって、以下のように設定できます。

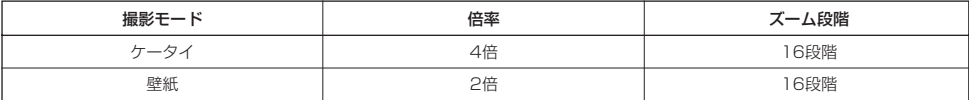

#### ■ 明るさを調整する

画面の明るさは、カメラ起動時にオートで設定された数値を「±0」として、手動で調整することができます (-5~+5の11段階)。画面の明るさを調整するには、以下の操作を行います。

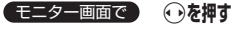

 $\odot$   $\leftarrow$   $\rightarrow$   $\odot$ 暗(● )<del>< </del>( )明  $-4$  -3 -2 -1  $\pm$ 0 +1 +2 +3 +4 +5

#### セルフタイマーで撮影する

約10秒カウントのセルフタイマーを使って撮影できます。

f**【メニュー】** 6**「セルフタイマー」** G**【開始】 約10秒後、撮影** モニター画面で

#### **撮影されたプレビュー画面を確認し、**G**【保存】**

G【開始】を押すと、約10秒のセルフタイマーがカウントダウンを開始します。ディスプレイに残り秒数が表示され、LED(着信ラ ンプ)が緑色に点滅します。残り約3秒以内になると、点滅が速くなり黄色に変わり、残り1秒以内になると、赤色に変わります。ま<br>た、「セルフタイマー音設定」(98、103ページ)を「ON」に設定すると、カウントダウンを音でお知らせします。シャッター音は、 設定にかかわらず「カシャ」となります。

#### タモ注意

● カウントダウン開始前、カウントダウン中に〔2〕【中止】、または[翌]を押すとモニター画面に戻り、セルフタイマーを中止します。 カウントダウン中に◎【撮影】を押すと、カウントを中断して通常の撮影を行います。

#### **Dambu**

- セルフタイマーを設定すると、モニター画面に | 心] が表示されます。<br>● カウントダウン中は、ズーム、明るさの調整はできません。
- 
- セルフタイマーで撮影後、セルフタイマーは解除されます。

●「セルフタイマー音設定」(98、103ページ)が「ON」に設定されていると、マナーモード設定中でもカウントダウンの音が鳴り ます。

### ○ モニター画面のメニューを使う

フォト撮影(98ページ)での撮影前にカメラの各機能を設定できます。

f**【メニュー】を押す** モニター画面で

モニター画面の メニュー

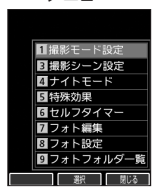

以下の項目から選択します。表示される項目は、撮影モードなどにより異なります。

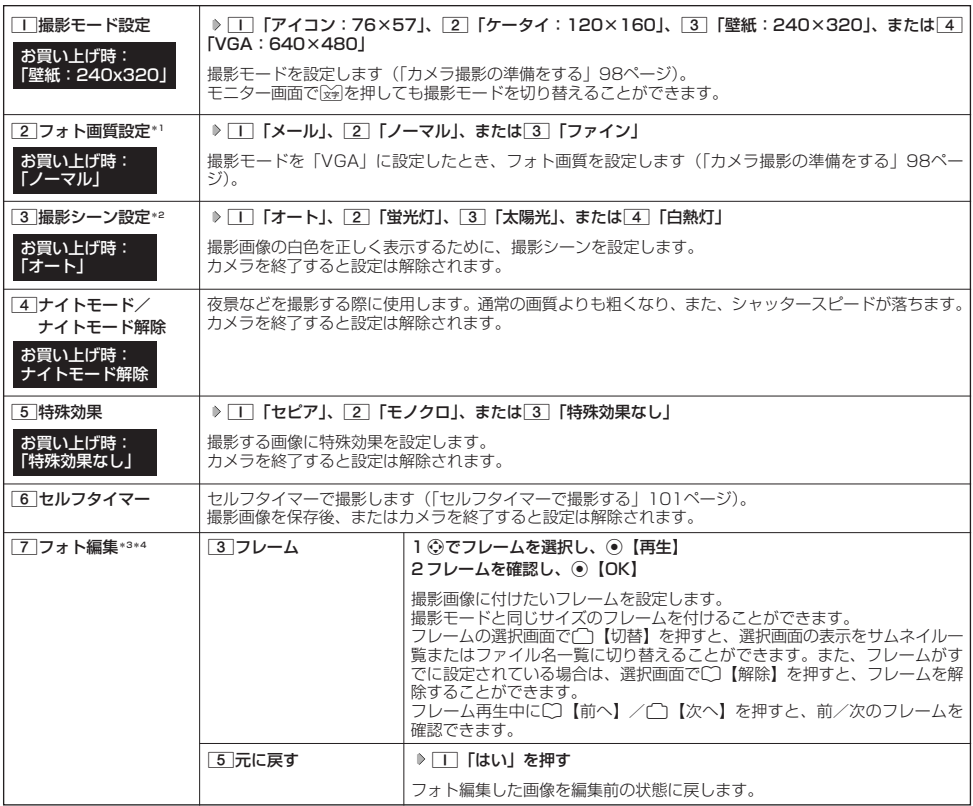

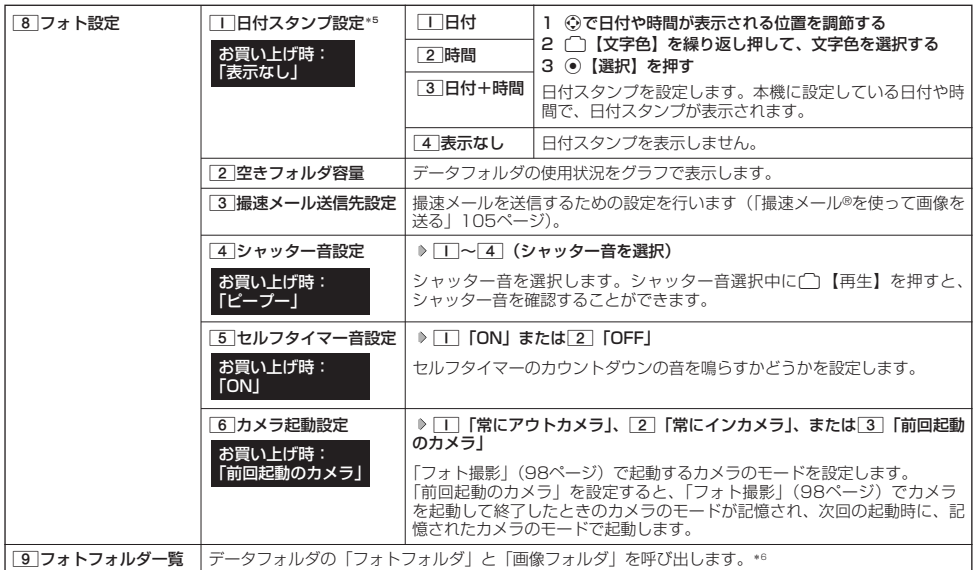

\*1:撮影モードを「VGA」に設定中のみ表示されます。

\*2:「ナイトモード」を設定しているときは、表示されません。

\*3:撮影モードを「ケータイ」、「壁紙」に設定中のみ表示されます。<br>\*4:「特殊効果」が設定されているときは、表示されません。

\*5:撮影モードを「アイコン」、「VGA」に設定中は選択できません。 \*6:「640×480」より大きいサイズの画像やメモリの状況によっては再生できません。

#### $F$   $\rightarrow$   $F$

- 撮影モード設定/フォト画質設定/撮影シーン設定/ナイトモード/セルフタイマーを設定すると、モニター画面にアイコンが表示<br>- されます(99ページ)。
- ●シャッター音量およびセルフタイマー音量は「音量レベル3」に固定され、変更することはできません。

### ○ プレビュー画面のメニューを使う

フォト撮影(98ページ)で撮影した画像の編集などが行えます。

**ブレビュー画面で ♪ [´ノニュー]を押す** ブレビュー画面の

メニュー

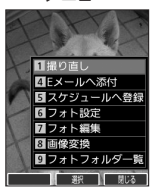

以下の項目から選択します。表示される項目は、撮影モードなどにより異なります。

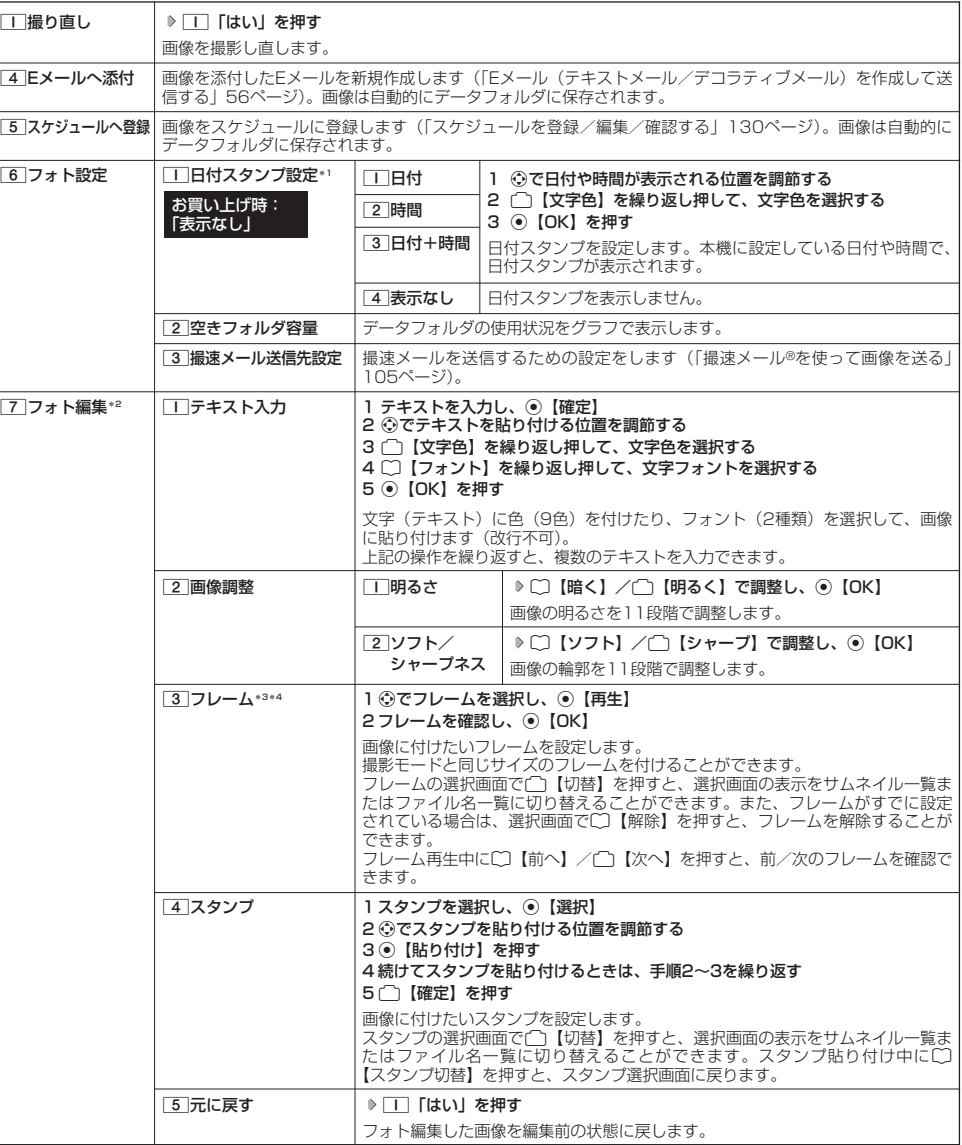

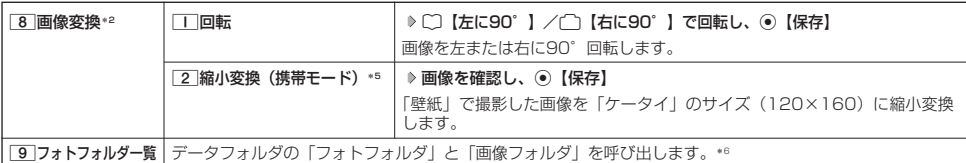

\*1:撮影モードが「アイコン」、「VGA」の場合は選択できません。

\*2:撮影モードが「アイコン」、「VGA」の場合は表示されません。

\*3:「特殊効果」が設定されているときは選択できません。

\*4:撮影モードを「ケータイ」、「壁紙」に設定中のみフレームを貼り付けることができます。

\*5:撮影モードが「壁紙」の画像のみ表示されます。

\*6:「640×480」より大きいサイズの画像やメモリの状況によっては再生できません。

#### **Daxid**

● データフォルダから再生した画像の編集については、「データ再生中のメニューを使う」(113ページ)をご参照ください。

### 撮速メール®を使って画像を送る

撮速メールは、撮影した画像を設定した送信先へEメールで簡単に送ることができる機能です。あらかじめ、撮速 メールの送信先を登録しておく必要があります。

#### 撮速メール®の送信先を設定する

宛先を3件まで設定することができます。

■カメラメニューから設定する場合

#### (待受画面で)

f 6**「フォト設定」** 3**「撮速メール送信先設定」** 1**~**3**(登録する送信先を選択) 1**

■モニター画面から設定する場合

#### モニター画面のメニューで

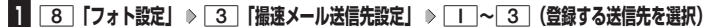

■プレビュー画面から設定する場合

プレビュー画面のメニューで

**<sup>1</sup>** 6**「フォト設定」** 3**「撮速メール送信先設定」** 1**~**3**(登録する送信先を選択)**

#### **2 「 宛先」を選択する**

■アドレス帳/送信履歴/プロフィールから引用する場合

G**【引用】を押す**

以下の項目から選択します。

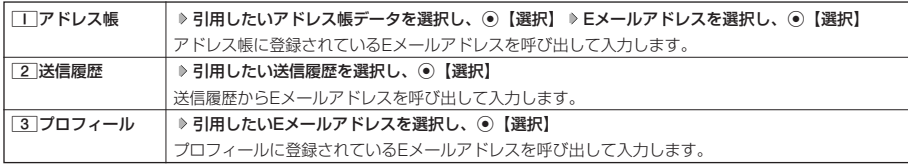

#### ■直接入力する場合

#### **Eメールアドレスを入力する**

#### **<sup>3</sup> 「 件名」、「本文」を入力し、**G**【登録】**

#### **Daxid**

●「件名」と「本文」は入力しなくても送信することができます。「宛先」は必ず入力してください。

- 入力できる文字数は以下のとおりです。
	- -<br>「宛先(直接入力)」:半角64文字まで<br>「件名」 - - 全角・半角共に4
- ・「件名」 :全角・半角共に40文字まで
- ・「本文」 :全角・半角共に5,000文字まで ●登録した送信先を削除するには、以下の操作を行います。

送信先一覧画面で削除したい送信先を選択し、△【削除】 ▶ □ 「はい」

送信先一覧画面

送信先一覧  $\overline{\mathbf{B}}$ 2 送信先2 3 深信生?

**图 图 图** 

#### ●撮速メール®を送信する

あらかじめ設定した送信先へ、撮速メールを送信します。なお、送信した画像はデータフォルダに保存されます。 送信したメールは送信済みメールとして送信BOXに保存されます。 画面サイズが本機より小さいPHSや携帯電話に撮速メールを送信する場合は、送信先の電話機の画面サイズに合わ せた撮影モードで撮影してください。

**( プレビュー画面で )** ● ● 【 】【撮速メール】 ▶ | 1 ~ 3 (送信先を選択)

Eメール作成画面が表示されます(「Eメール(テキストメール/デコラティブメール)を作成して送信する|56ページ)。撮影した画 像が「添付ファイル」に表示されます。

### 画像にインカメラで撮影した自分の画像を合成する(どこでもコラージュ™)

背景画像(アウトカメラで撮影した画像/データフォルダの画像)にインカメラで撮影した自分の画像を編集して 合成することができます。作成した画像はデータフォルダに保存されます。

■ どこでもコラージュの操作の流れ

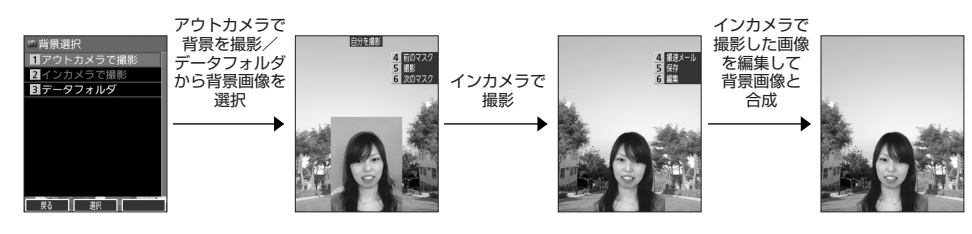

どこでもコラージュTMの画像を作成する

#### 待受画面で

### **1** <del>□</del> ▶ 2 「どこでもコラージュ」

以下の項目から選択します。

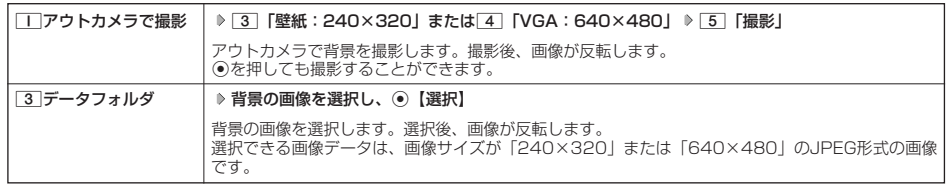

自分を撮影画面

自分を増影

前のマスク<br>|撮影

#### **2 インカメラの画像を確認し、以下の項目から選択する**

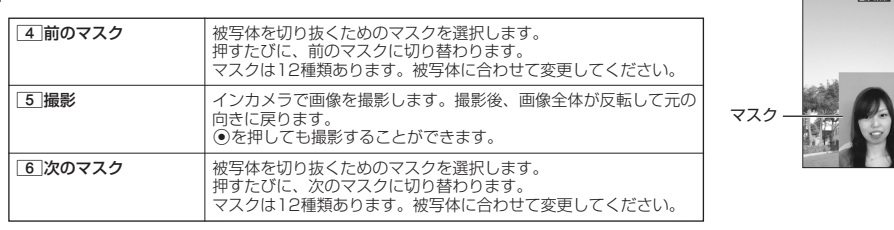

 $\check{\phantom{1}}$ 

TM

### **<sup>3</sup> 撮影した画像を確認し、**6**「編集」**

以下の項目から選択します。

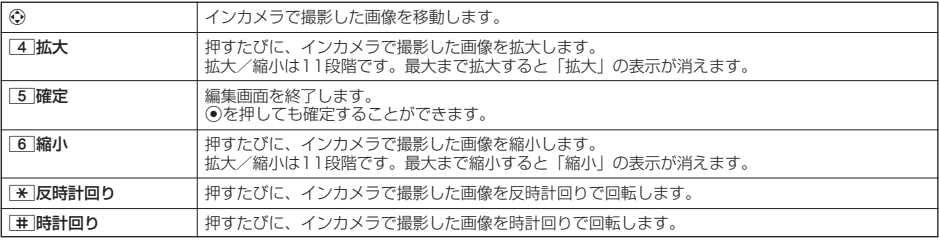

■保存する場合

**<sup>4</sup>** 5**「保存」を押す**

Gを押しても保存することができます。

■撮速メールを送信する場合

#### **<sup>4</sup>** 4**「撮速メール」を押す**

撮速メールの送信が行えます(「撮速メール®を使って画像を送る」105ページ)。

#### 多ご注意

- ●著作権のあるデータはどこでもコラージュの背景に設定できません。
- インカメラで撮影するときに、使用するマスクや撮影状況によっては、きれいに被写体を切り抜けない場合があります。

#### **Dambul**

●インカメラ/アウトカメラ(背景サイズ設定:「壁紙」)での撮影中は、ズーム (101ページ)、明るさ調整 (101ページ) を行う ことができます。アウトカメラでの背景サイズ設定を「VGA」に設定しているときは、明るさ調整(101ページ)を行うことがで — きます。<br>● どこでもコラージュ作成中は[<u>0</u>]を押して全画面表示に切り替えることができます。

 $\check{\phantom{1}}$ 

## 画像に手書き文字などを貼り付ける(パシャ文字®カード)

画像に手書き文字などを貼り付けることができます。貼り付ける手書き文字などのことを「インク」といいます。 作成した画像はデータフォルダに保存されます。

■パシャ文字カードの操作の流れ

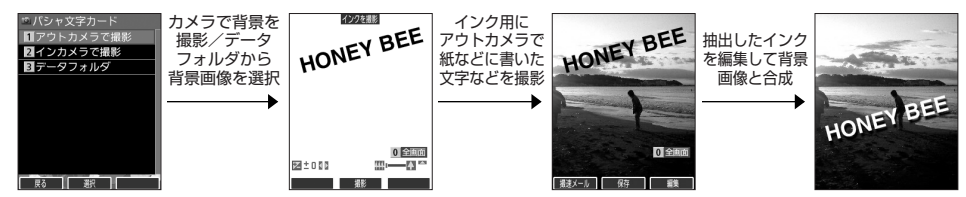

●5.ご注意

- ●インクを撮影するときは手書きの文字の色や大きさ、背景などによっては正しく読みとれない場合があります。できるだけ白い紙の 上に文字を書いて撮影してください。
- 暗い場所での撮影など、状況によっては正しく読み取れない場合があります。

パシャ文字®カードの画像を作成する

#### 待受画面で

1 <del>□ ▶ 4</del> 「パシャ文字カード」

背景画像を作成するため、以下の項目から選択します。

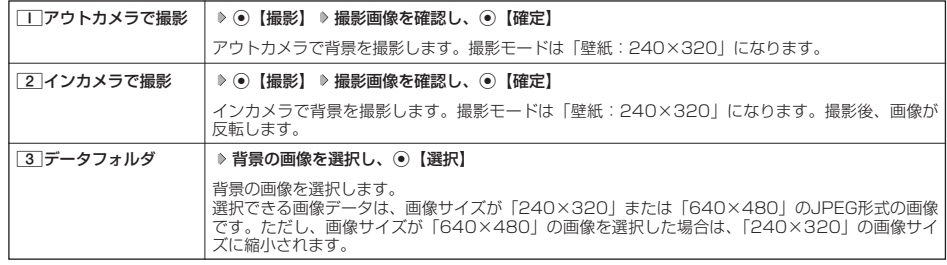

#### **2 アウトカメラでインクにしたい対象物を確認し、 ● 【撮影】**

インクを抽出します。

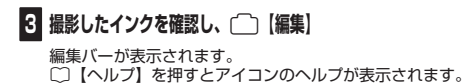

編集画面 編集バー -▅▅<u>▏</u>▌<del></del><mark>▌</mark>▌*ૄ*▏▗*ϡ ϡ<sub></sub><i>ϡ</sub>*<br>▎△ルブ▕▎▓▏▕▎▓▓

パシャ文字カード

以下の項目から選択します。

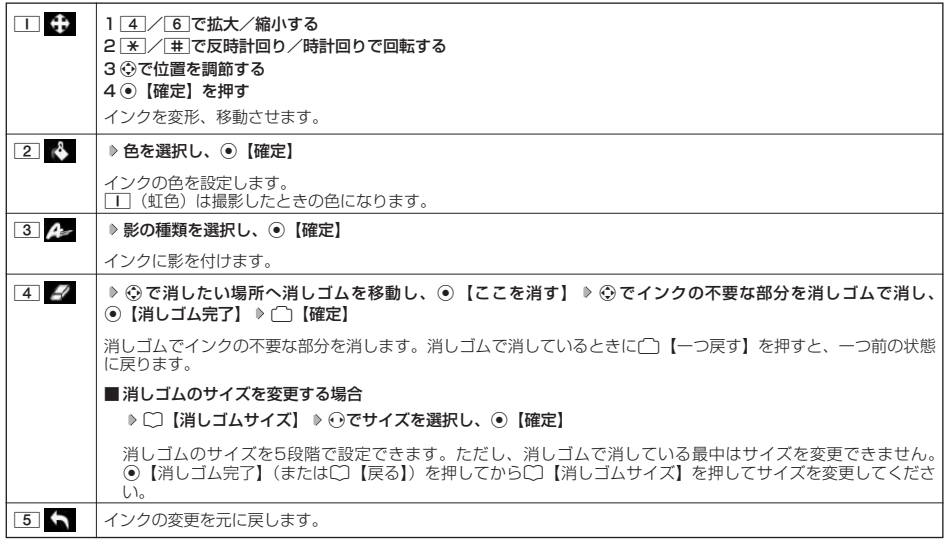

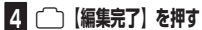

- ■保存する場合
	- **<sup>5</sup>** G**【保存】を押す**
- ■撮速メールを送信する場合
	- **5** ○【撮速メール】を押す

撮速メールの送信が行えます(「撮速メール®を使って画像を送る」105ページ)。

#### ●5●ご注意

● 著作権のあるデータはパシャ文字カードの背景に設定できません。

#### **Das知时**

- インカメラ/アウトカメラでの撮影中は、ズーム (101ページ)、明るさ調整 (101ページ) を行うことができます。
- $\bullet$  パシャ文字カード作成中 (編集バーが表示されている場合を除く) は「0」を押して全画面表示に切り替えることができます。

# データフォルダの使いかた **データフォルダの使いかた**

### データフォルダについて

データフォルダには、カメラで撮影した画像データ、Webでダウンロードしたデータ、受信したEメールに添付さ れていたデータなどが保存されます。保存したデータは、データフォルダ内のその種別に合わせたフォルダに保存 されます。データフォルダのデータは本機のさまざまな機能に設定できるほか、Eメールに添付して送信することも できます。

データフォルダに保存できる容量は、最大約11Mバイトまでです。データの保存容量が限界に達した時点で、それ 以上の保存はできなくなります。

#### ●5●ご注意

- データフォルダに登録した内容は、故障・修理、その他取り扱いによって変化・消失する場合があります。なお、故障や修理が原因で データが変化・消失した場合の損害および損失利益につきましては、当社は一切の責任を負いかねます。あらかじめご了承ください。
- Webページのデータには、データフォルダに保存できないものや、データフォルダからの転送、Eメールへの添付ができないものが あります。

#### **Daxward**

- ●データフォルダの使用容量の確認については、「データフォルダのメニューを使う」(117ページ)をご参照ください。
- データフォルダの空き容量が不足している場合、データの保存時にエラーメッセージが表示されます。このとき、新しいデータを保<br>- 存できるまで、「データを削除する」(117ページ)の手順に従って、不要なデータを削除する必要があります。
- データフォルタの一覧画面で、ファイル名の並び順は、先頭の文字の種類(記号を除く)により「半角数字→半角英字→ひらがな→<br>- 全角カタカナ→漢字→絵文字→全角数字→全角英字→半角カタカナ」の順に表示されます。<br>● あんしんロックの「保存データの持出を許可」(153ベージ)が「しない」に設定されているときは、データフォルダに保存されて
- いるデータを外部へ持ち出すことはできません。

#### データフォルダの構成

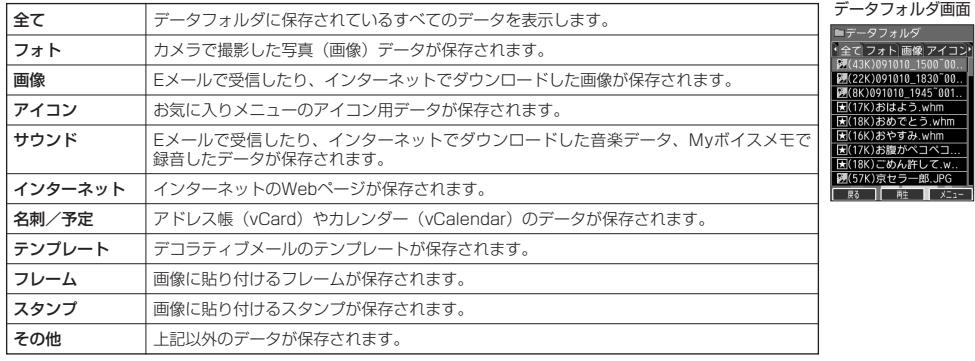

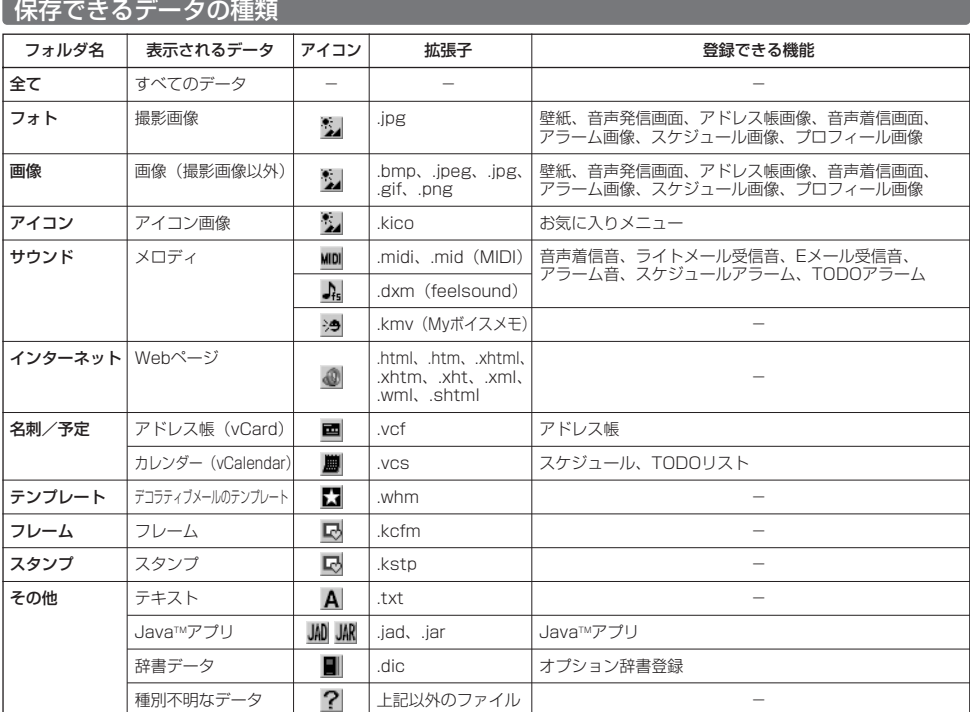

#### ターご注意

●著作権のあるデータは機能に登録できない場合があります。また、Eメールへの添付や編集、赤外線での送信、パソコンへのコ ピーなどができません。

●本機で再生できるfeelsoundは64和音のみです (64和音以外は保存のみ可)。64和音以外のファイルで一部再生できるものがあり ますが、動作を保証するものではありません。ご了承ください。

#### **Daxward**

● フレームはパソコンなどで作成することができます。画像サイズが「120×160」または「240×320」のPNG/GIF形式で作成

し、拡張子を「.kcfm」に変更してください。作成したフレームは、本機に保存してご使用ください。<br>● スタンプはパソコンなどで作成することができます。画像サイズが「240×320」以下のPNG形式で作成し、拡張子を「.kstp」<br>「ご変更してください。作成したスタンプは、本機に保存してご使用ください。

### ● データを再生する

### G **「データフォルダ」を選択し、**G**【選択】** 1**~**9**、**0**、**d**(フォルダを選択) データを選択し、** 待受画面で

G**【再生】**

#### $\bigcap_{i\in I}$

● 画像データの再生では、画面サイズより大きなデータは、◎ で表示位置を移動できます。また、◉【全画面表示】を押すと再生<br>- データを全画面表示で確認することができます。画像サイズ「1280×1024」まで表示できます。

再生中の操作について

■「フォト」、「画像」、「アイコン」、「フレーム」、「スタンプ」データの場合は、画像データが表示されます。

以下の操作が行えます。行える操作は再生しているデータにより異なります。

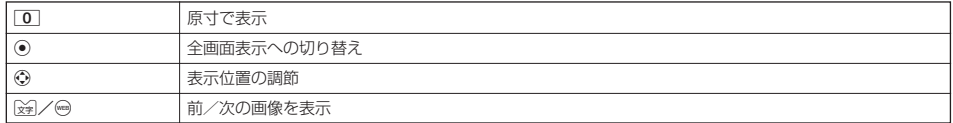

■「サウンド」データの場合は、メロディが再生されます。

以下の操作が行えます。行える操作は再生しているデータにより異なります。

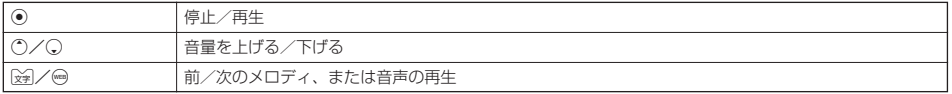

■「名刺」データの場合は、アドレス帳詳細表示画面として表示されます(「アドレス帳データを呼び出す」49ページ)。

- ■「予定」データの場合は、スケジュール詳細表示画面またはTODO詳細表示画面として表示されます(「スケジュールを登録/編 集/確認する」130ページ、「TODOを登録/編集/確認する」133ページ)。
- ■「テンプレート」データの場合は、デコラティブメールの作成画面として表示されます (「Eメール (テキストメール/デコラティブ メール)を作成して送信する」56ページ)。

#### **(データ再生中に) □ 【メニュー】を押す**

以下の項目から選択します。表示される内容または選択できる項目は、再生しているデータにより異なります。

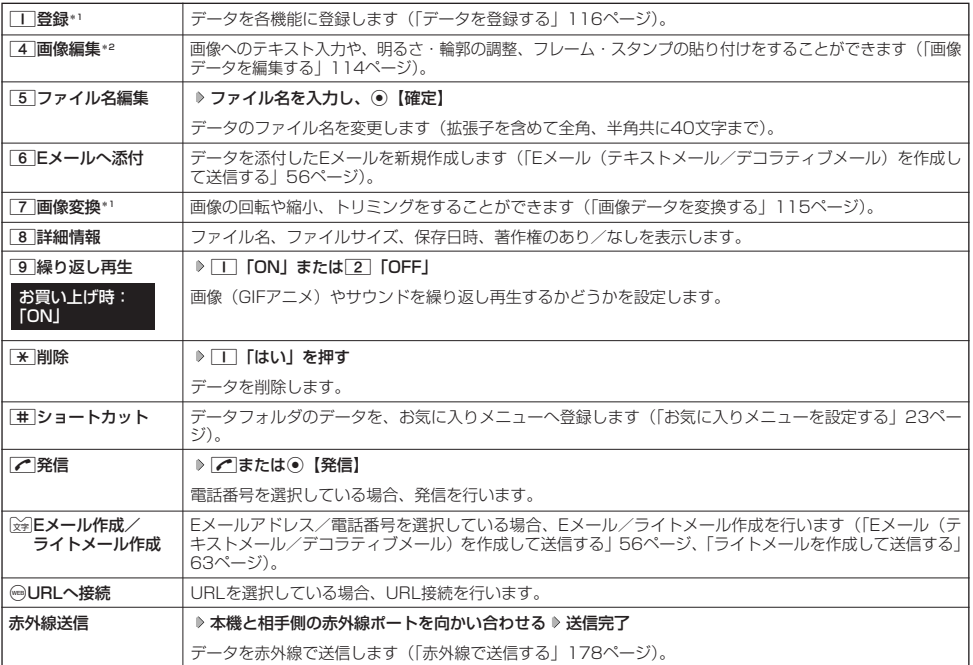

\*':アイコンデータは表示されません。<br>\*2:撮影モードを「VGA」で撮影した写真(画像)、または「240×320」より大きなサイズの画像は表示されません。

#### ターご注意

● ファイル名には、以下の半角記号は使えません。<br>- < > : ¥ " / ? \* | , ;

■ 画像データを編集する

データフォルダに保存されている画像データ/フォトデータ/アイコンデータへのテキスト入力、明るさ・輪郭の 調整、フレーム・スタンプの貼り付けをすることができます。 フォトデータは、撮影モードを「ケータイ」、「壁紙」で撮影したデータを編集できます。

#### データ再生中のメニューで

#### **<sup>1</sup>** 4**「画像編集」を押す**

以下の項目から選択します。

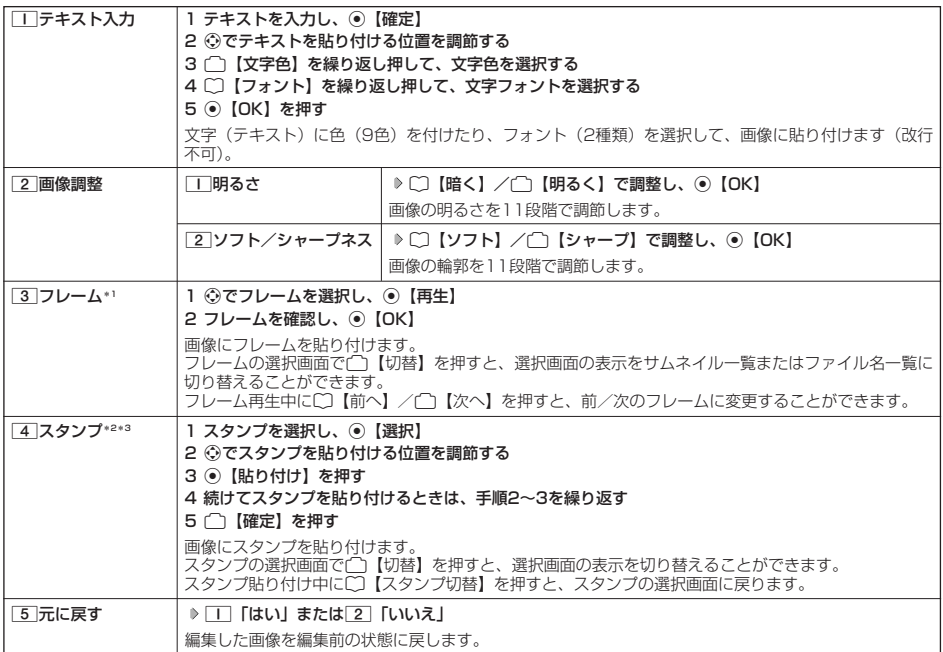

\*1:画像サイズが「120×160」、「240×320」の場合のみフレームを貼り付けることができます。

\*2:画像サイズが「240×320」以下の場合のみスタンプを貼り付けることができます。

\*3:アイコンデータは選択できません。

■繰り返し編集する場合

**データを編集した後、┌─┐【メニュー】 ▷ [4]「画像編集」** 

#### **2** データを編集した後、 ● 【保存】 ▶ ファイル名を入力し、 ● 【確定】

画像編集後のデータは、「画像フォルダ」に保存されます。アイコンデータを編集した場合は、「アイコンフォルダ」に保存されま す。

#### ●●ご注意

●著作権のあるデータは、編集することはできません。

#### 小口动时

- ファイル名に入力できる文字数は、拡張子 (.jpg) を含め全角、半角共に40文字までです。
- データの編集後は、最後に編集した項目に従って、ファイル名の末尾に以下の形式が付きます。
	-
	- ・「テキスト入力」で編集したデータ :\_t<br>・「明るさ」で編集したデータ<br>・「ソフト/シャープネス」で編集したデータ:\_a
	-
	- ・「フレーム」で編集したデータ : --- : --- : -- : -- :<br>・「スタンプ」で編集したデータ : : : : : : : : : cmp ・「スタンプ」で編集したデータ :\_cmp

■ 画像データを変換する

データフォルダに保存されている画像データやフォトデータを変換(回転/縮小変換/トリミング)することがで きます。アイコンデータは変換できません。

データ再生中のメニューで

#### **<sup>1</sup>** 7**「画像変換」を押す**

以下の項目から選択します。

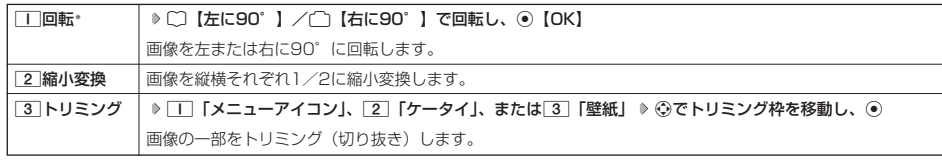

\*:撮影モードを「VGA」で撮影した写真(画像)、または「240×320」より大きなサイズの画像は選択できません。

■繰り返し変換する場合

#### **データを変換した後、 ( ) 【メニュー】 ▶ | 7 | 「画像変換」**

#### **<sup>2</sup> データを変換した後、**G**【保存】 ファイル名を入力し、**G**【確定】**

画像変換後のデータは、「画像フォルダ」に保存されます。「■」「メニューアイコン」でトリミングしたデータは「アイコンフォル ダ」に保存されます。

#### ●5●ご注意

● 著作権のあるデータは、変換することはできません。

#### **AD お知らせ**

●ファイル名に入力できる文字数は、拡張子(.jpg/.kico)を含め全角、半角共に40文字までです。

- データの変換後は、最後に編集した項目に従って、ファイル名の末尾に以下の形式が付きます。
	-
	- ・ | 回転」で変換したデータ : \_r<br>- 「縮小変換」で変換したデータ :\_s<br>- 「トリミング」で変換したデータ :\_tr<br>(メニューアイコンの場合は、\_i)
	-

● データ再生中に[0]「原寸表示」/「縮小表示」と表示されるデータでは、表示方法によりトリミングできるサイズが異なります。

### ○ データを登録する

データフォルダのデータは本機のさまざまな機能に登録できます。登録できる機能はデータの種類によって異なり ます。データフォルダのデータを各機能に登録するには、データフォルダから登録する機能を選ぶ方法と、各機能 からデータフォルダを呼び出してデータを選択する方法の2とおりがあります。 ここでは、データフォルダから登録する機能を選ぶ方法を説明します。

#### (待受画面で)

**<sup>1</sup>** G **「データフォルダ」を選択し、**G**【選択】** 1**~**9**、**0**、**d**(フォルダを選択) データを選択**

■名刺/予定データの場合

**<sup>2</sup>** f**【メニュー】** 1**「登録」**

データの種類と登録先は以下のとおりです。

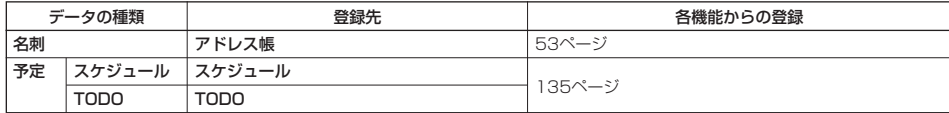

■オプション辞書ファイル(その他データ)の場合

#### **2 オプション辞書のファイルを選択し、 ● 【登録】 ▶ | | | 「はい」**

上記手順を行うと、オプション辞書が登録されます。 オプション辞書については、「辞書データを登録/解除する」(45ページ)をご参照ください。

■ Jadファイル(その他データ)の場合

#### **24 拡張子が「.jad」のファイルを選択し、 ◉ 【登録】 ▷ □■ 「はい」**

上記手順を行うと、アプリケーション(JavaTMアプリ)がインストールされます。 JavaTMアプリについては、「JavaTMアプリについて」(172ページ)をご参照ください。

#### ■フォト/画像/サウンドデータの場合

#### **<sup>2</sup>** f**【メニュー】** 1**「登録」**

以下の項目から選択します。

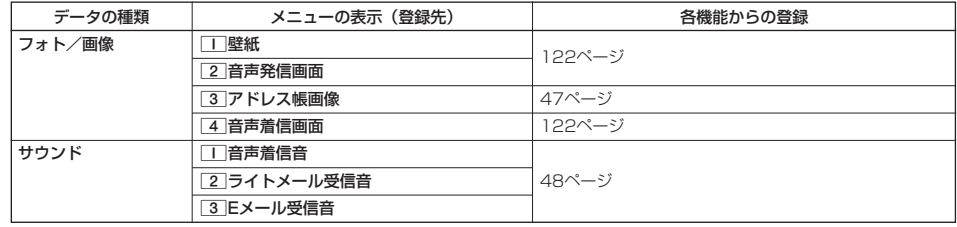

#### 小田お知らせ

● 登録したデータを解除する場合は、登録先の機能から行います。

### ● データフォルダのメニューを使う

#### G **「データフォルダ」を選択し、**G**【選択】** 1**~**9**、**0**、**d**(フォルダを選択) データを選択** 待受画面で f**【メニュー】**

以下の項目から選択します。表示される内容または選択できる項目は、選択するデータにより異なります。

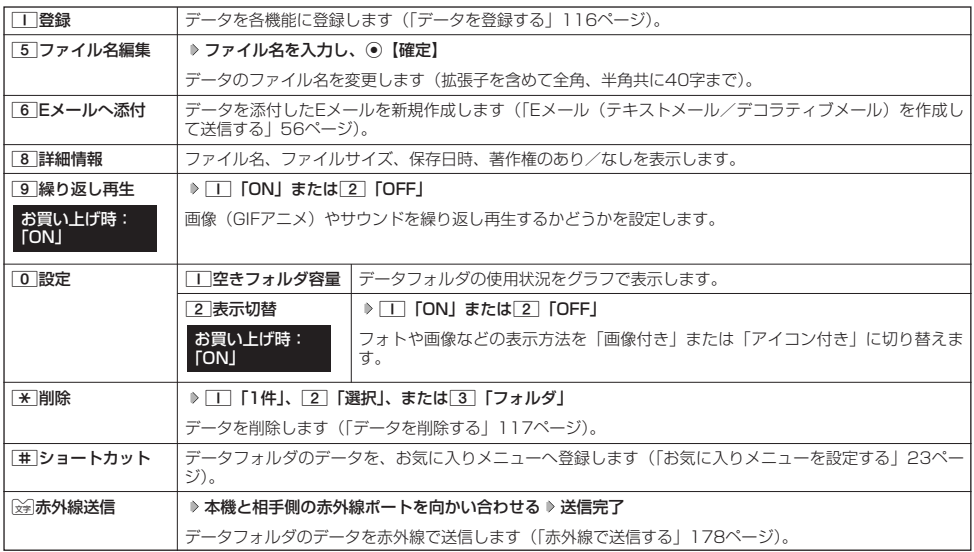

ターご注意

● ファイル名には、以下の半角記号は使えません。<br>- < > : ¥ " / ? \* | , ;

### ● データを削除する

さまざまな方法で不要なデータを削除できます。

G **「データフォルダ」を選択し、**G**【選択】** 1**~**9**、**0**、**d**(フォルダを選択)** 待受画面で **削除したいデータを選択 ▷ 〔 ̄〕【メニュー】 ▷ <del>「×</del> | 「削除」** 

以下の項目から選択します。

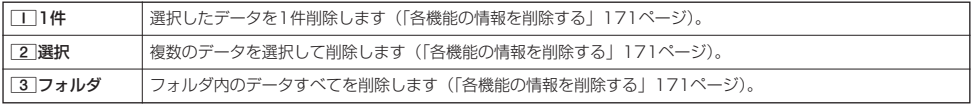

#### 多、ご注意

●他の機能に登録されているデータを削除しようとすると、ご利用中のデータを削除するかどうかの確認画面が表示されます。 □□「はい」を押すと、他の機能での登録が解除され、データが削除されます。